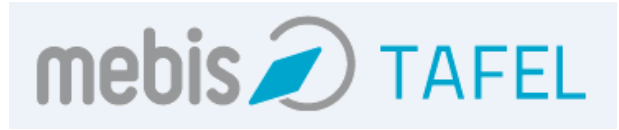

# *mebis Tafel* **– Bedienungsanleitung**

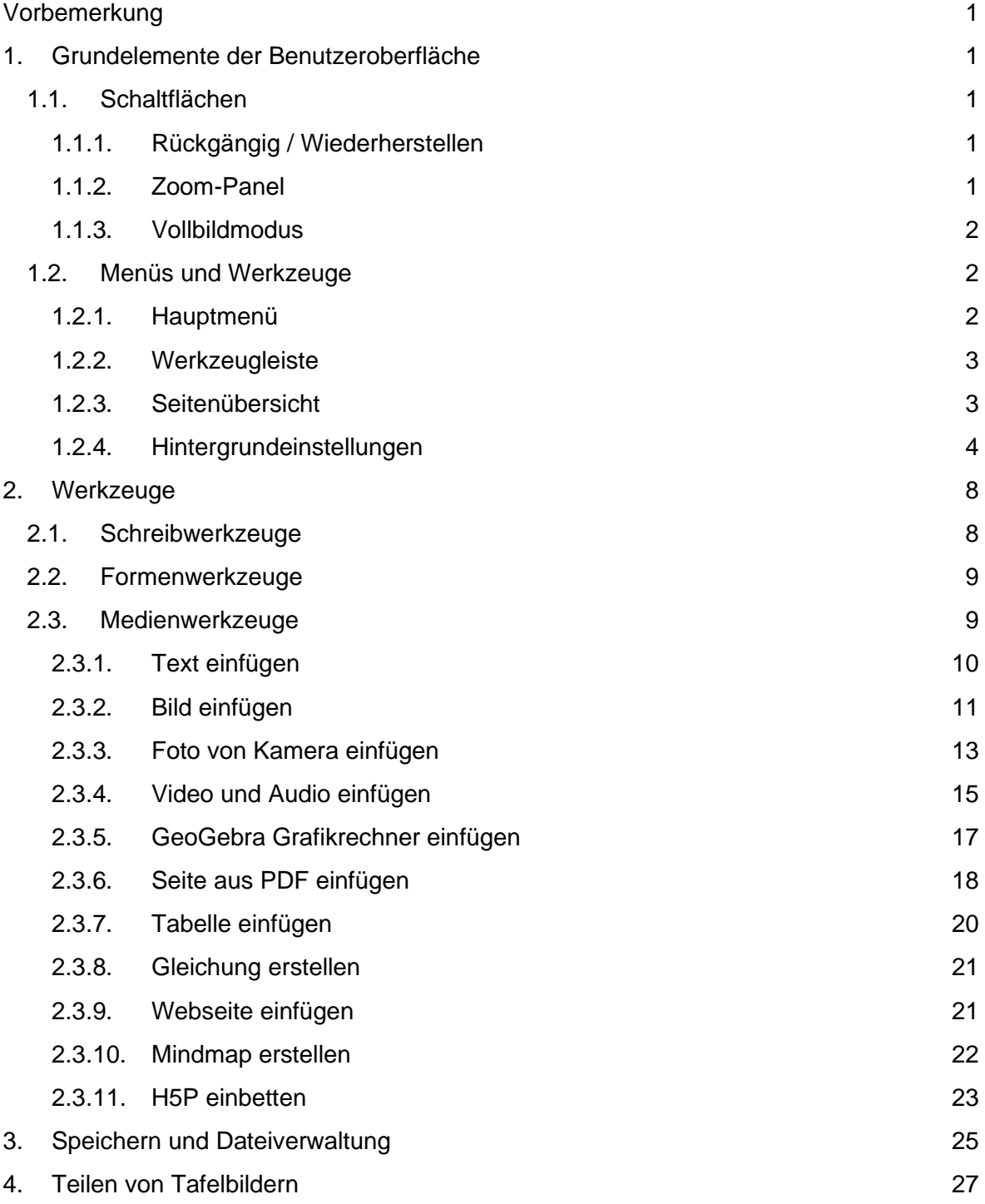

# <span id="page-1-0"></span>Vorbemerkung

Alle in Kapitel 1 und 2 beschriebenen Funktionen können OHNE ByCS-Login ausgeführt werden – nur die Einbettung eines Inhalts aus der Mediathek (vgl. Kapitel 2.3.4) sowie die Nutzung von H5P (vgl. Kapitel 2.3.11) erfordern einen Login. Erst bei den Aktivitäten, die in Kapitel 3 und 4 beschrieben werden, ist ein ByCS-Login notwendig.

# <span id="page-1-1"></span>1. Grundelemente der Benutzeroberfläche

Die Benutzeroberfläche enthält folgende Elemente:

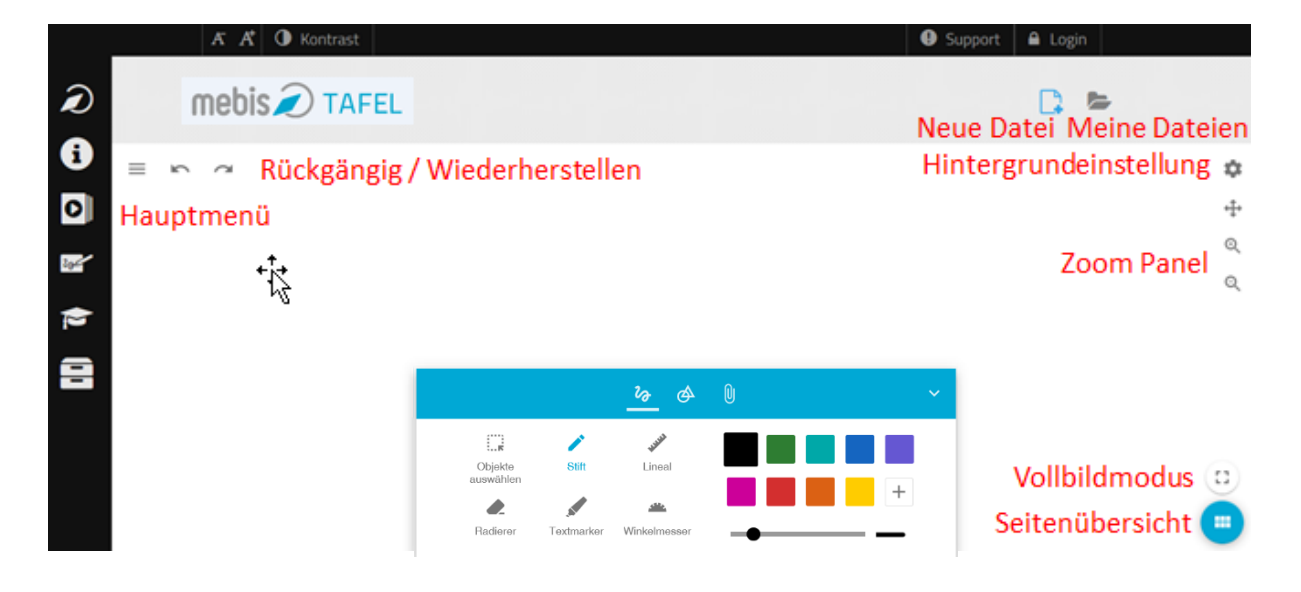

# <span id="page-1-2"></span>1.1. Schaltflächen

#### <span id="page-1-3"></span>1.1.1. Rückgängig / Wiederherstellen

Durch Drücken der Schaltflächen konnen Sie Arbeitsschritte rückgängig machen bzw. wiederherstellen. Die Schaltfläche zur Wiederherstellung wird nur angezeigt, sofern diese Option verfügbar ist.

### <span id="page-1-4"></span>1.1.2. Zoom-Panel

Mit den Werkzeugen des Zoom-Panels können Sie eine Seite in alle Richtungen unbegrenzt verschieben sowie beliebig vergrößern und verkleinern.

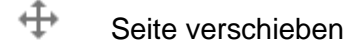

- $\odot$ Vergrößern
- Q Verkleinern
- Zurück zur Standardansicht (Vergrößern/Verkleinern sowie Verschieben wird ₩. rückgängig gemacht)

#### <span id="page-2-0"></span>1.1.3. Vollbildmodus

Durch Drücken der Schaltfläche starten bzw. beenden Sie den Vollbildmodus. Hinweis: ab iOS 10 wird die Funktion des Vollbildmodus von Apple nicht mehr unterstützt.

# <span id="page-2-1"></span>1.2. Menüs und Werkzeuge

#### <span id="page-2-2"></span>1.2.1. Hauptmenü

Durch Drücken der Schaltfläche öffnen Sie das Hauptmenü. Dort befindet sich die Dateiverwaltung. Unter dem Menüpunkt "Datei" kann eine Datei neu erstellt, gespeichert und geöffnet werden. Weiter besteht für Sie als Lehrkraft auch die Möglichkeit, die aktuelle Datei zu teilen. Unter dem Menüpunkt "Herunterladen als" kann eine Datei in verschiedenen Dateiformaten lokal auf dem Endgerät (Offlinedatei) gespeichert werden.

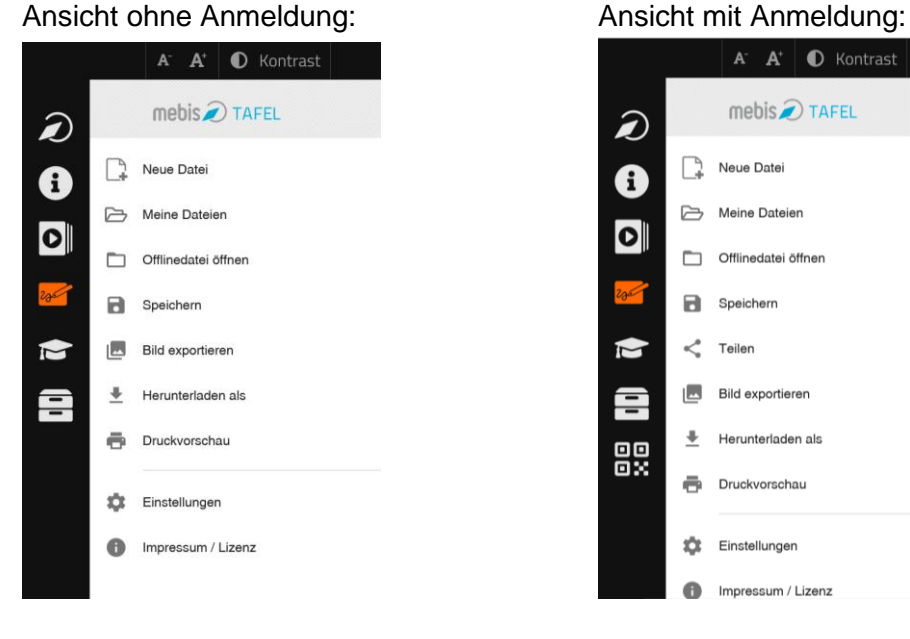

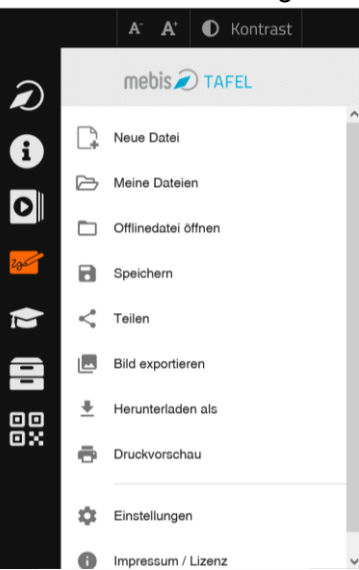

#### <span id="page-3-0"></span>1.2.2. Werkzeugleiste

Die Werkzeugleiste ist in drei Bereiche gegliedert: *Schreibwerkzeuge, Formenwerkzeuge, Medienwerkzeuge*. Durch Drücken der Schaltflächen **2008** wird das jeweilige Untermenü aktiviert. Details zur Verwendung der Werkzeuge finden Sie in Kapitel 2.

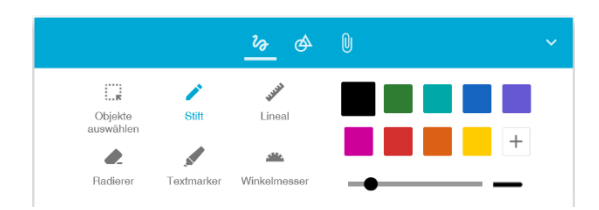

#### <span id="page-3-1"></span>1.2.3. Seitenübersicht

Durch Drücken der Schaltfläche öffnen Sie die Seitenübersicht. Dort können Seiten neu angelegt, gelöscht und umsortiert werden. Das Umsortieren von Seiten ist per Drag and Drop - also durch Ziehen und Ablegen - möglich.

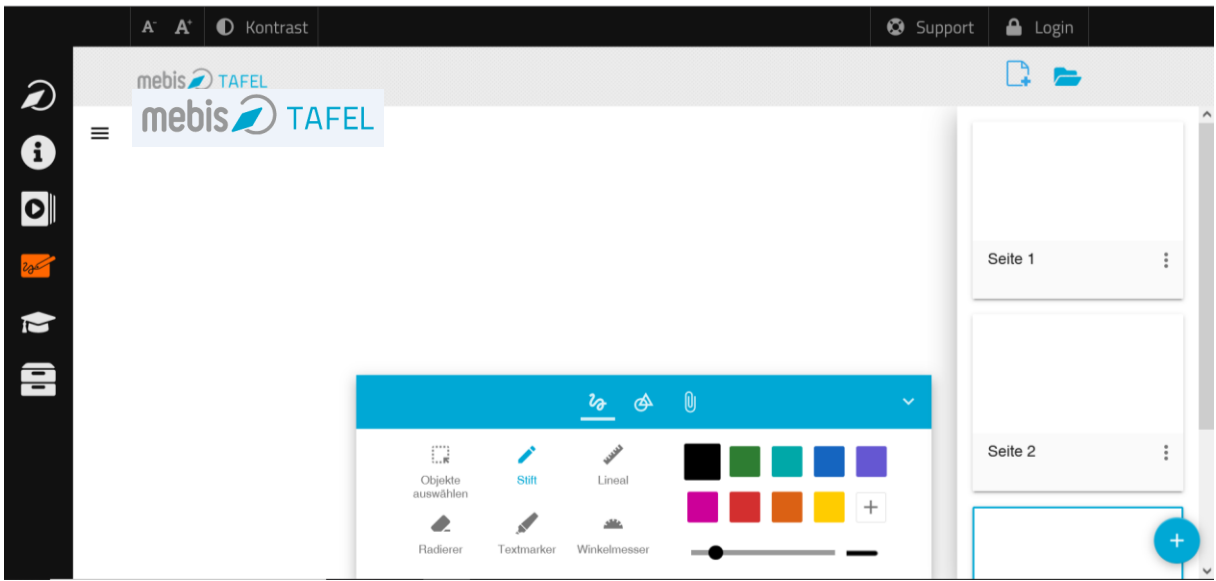

Durch Drücken der Schaltfläche<sup>+</sup> erstellen Sie eine neue Seite.

Die Schaltfläche öffnet das Kontextmenü. Dort kann eine Seite gelöscht und dupliziert werden.

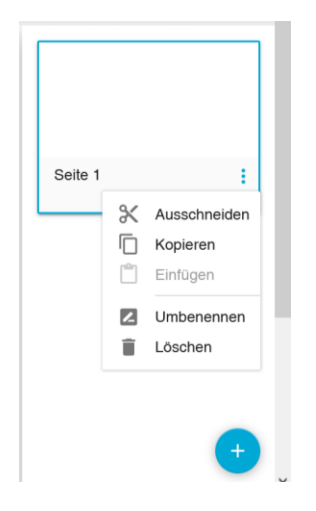

Ein Klick in die Tafelfläche schließt die Seitenübersicht.

# <span id="page-4-0"></span>1.2.4. Hintergrundeinstellungen

Durch Drücken der Schaltfläche öffnen Sie das Menü zum Einstellen der Hintergrundeigenschaften. Für den Hintergrund einer Seite können verschiedene Lineaturen sowie Hintergrundfarben gewählt werden. Die Breite der Lineaturen spiegelt unveränderbar die Breite eines A4 Blattes wider, um die Orientierung in Bezug auf ein Schülerheft zu verbessern.

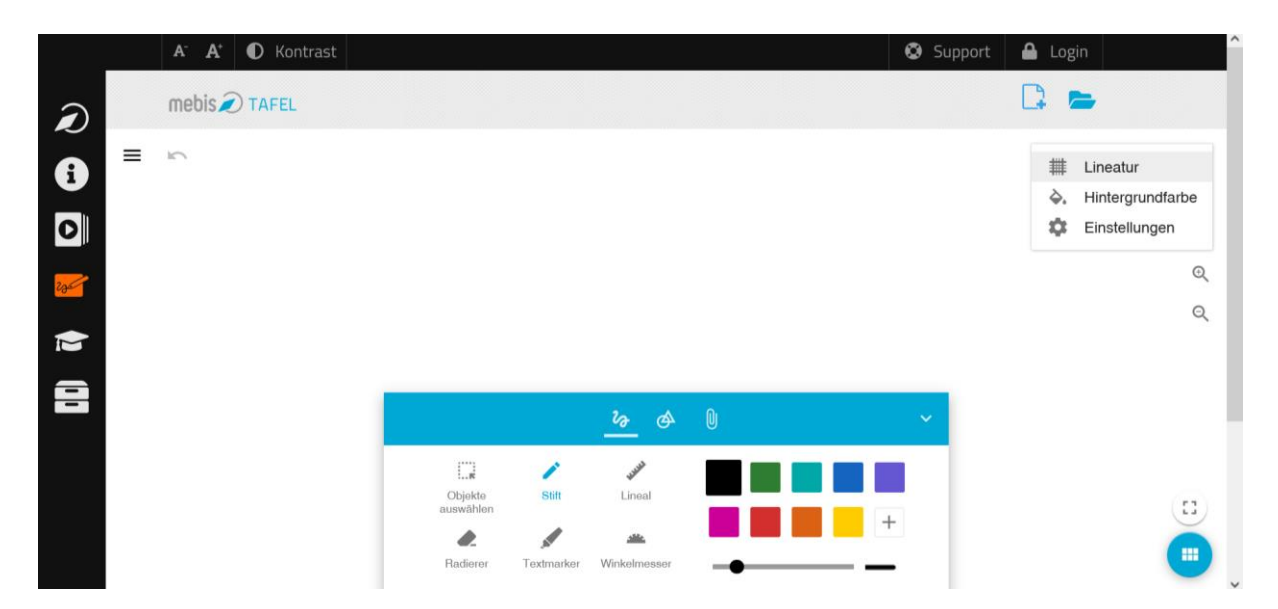

Wählen Sie nun die gewünschte Lineatur aus:

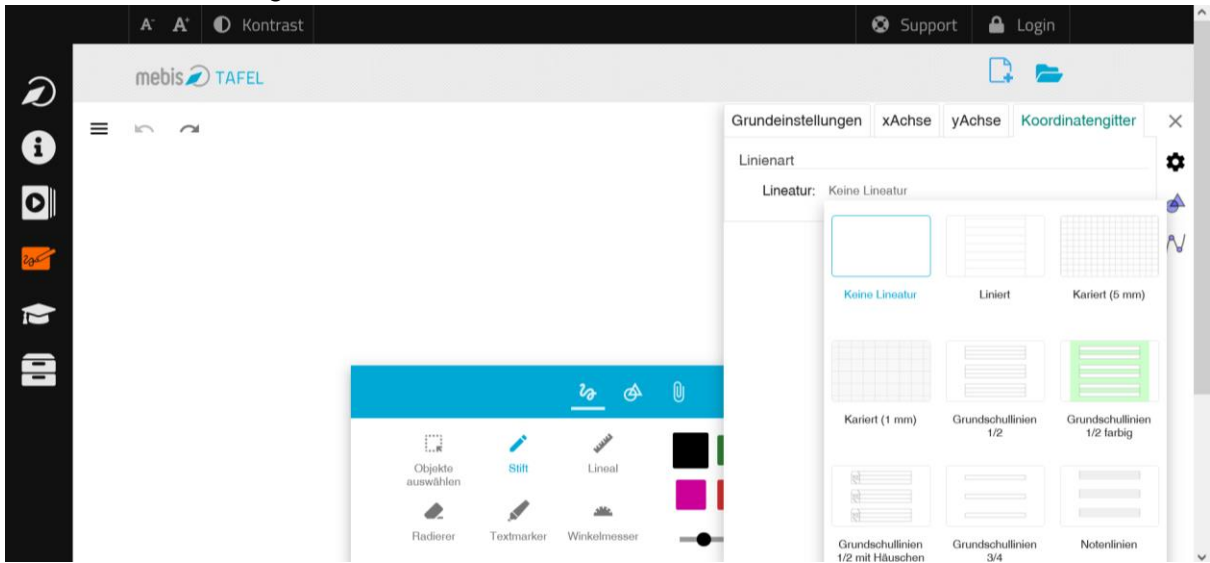

Im Menü ist die aktuell gewählte Lineatur durch einen blauen Rahmen markiert. Die Lineatur können Sie jederzeit verändern.

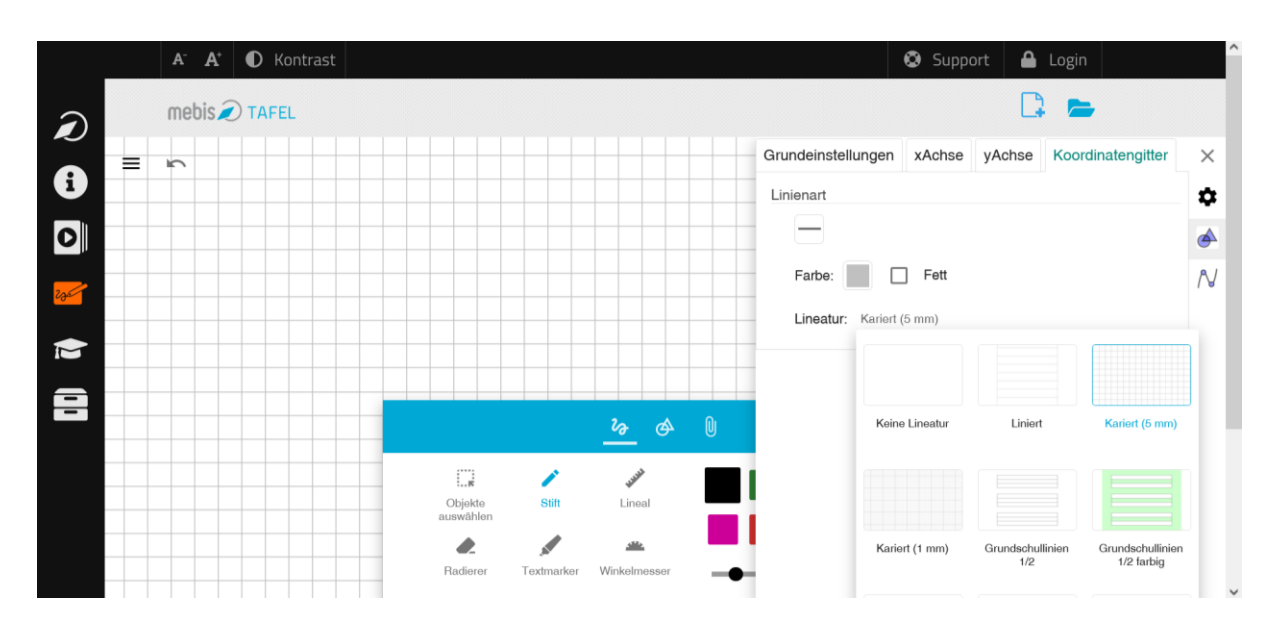

Auswählen des Menüpunktes "Hintergrundfarbe" öffnet den Dialog zur Wahl der Hintergrundfarbe.

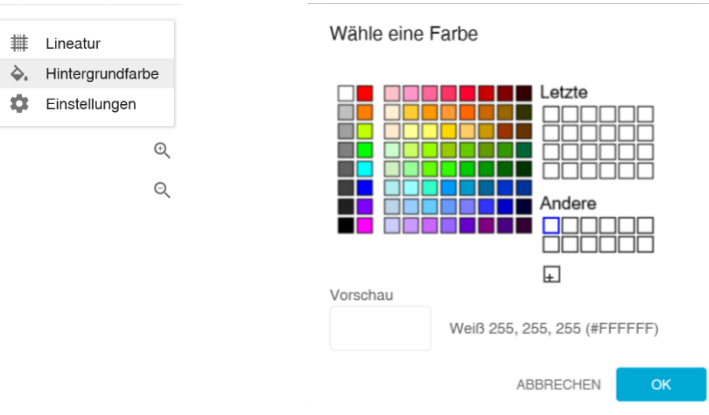

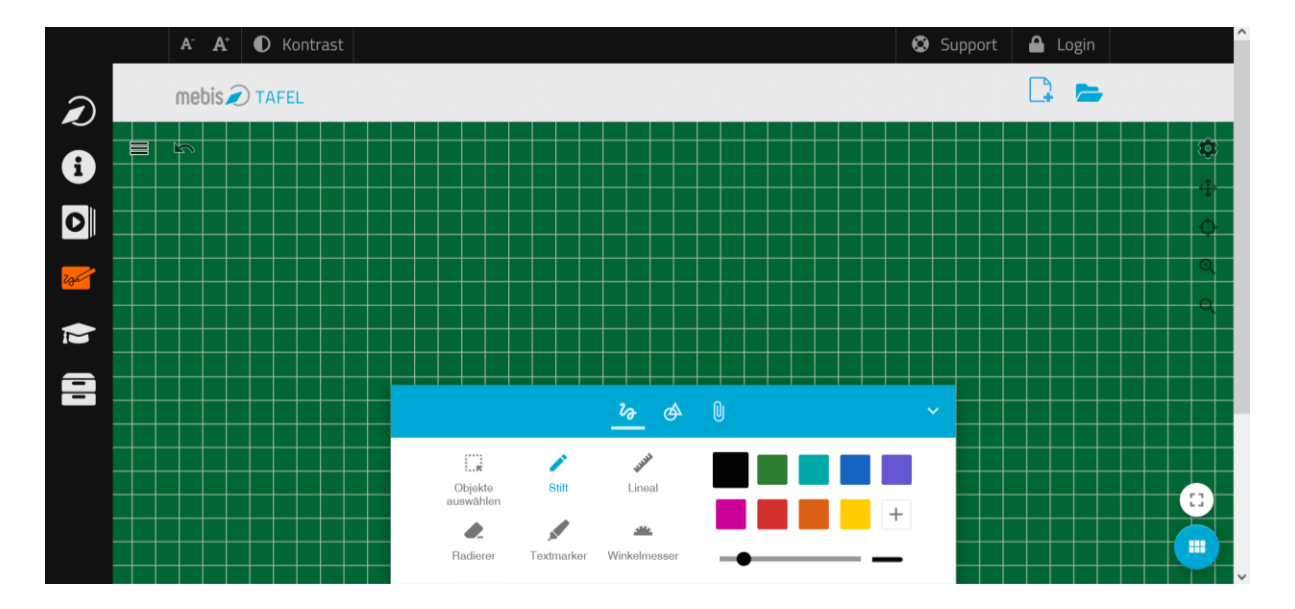

Durch Drücken der Schaltfläche OK wird die Farbauswahl bestätigt.

Möchten Sie mehrere Seiten in einer Datei verwenden, so können Sie die Hintergründe mehrerer Seiten unabhängig voneinander gestalten. Sollen mehrere Seiten denselben Hintergrund haben, kann die gewünschte Seite beliebig oft kopiert und eingefügt werden.

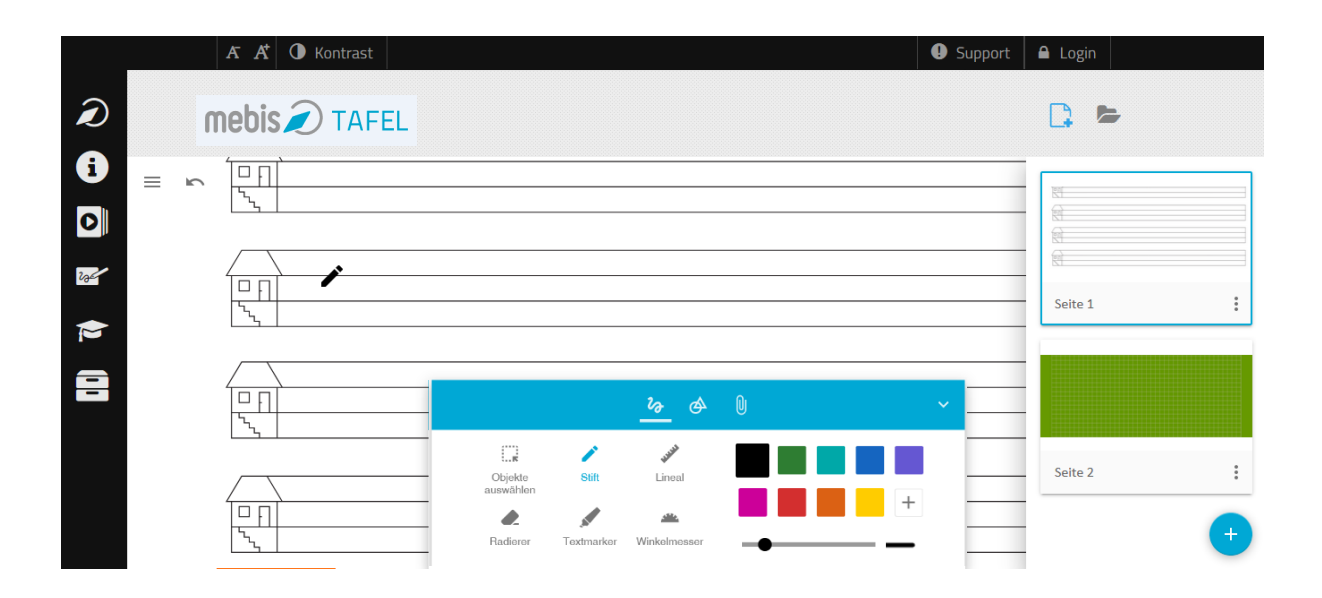

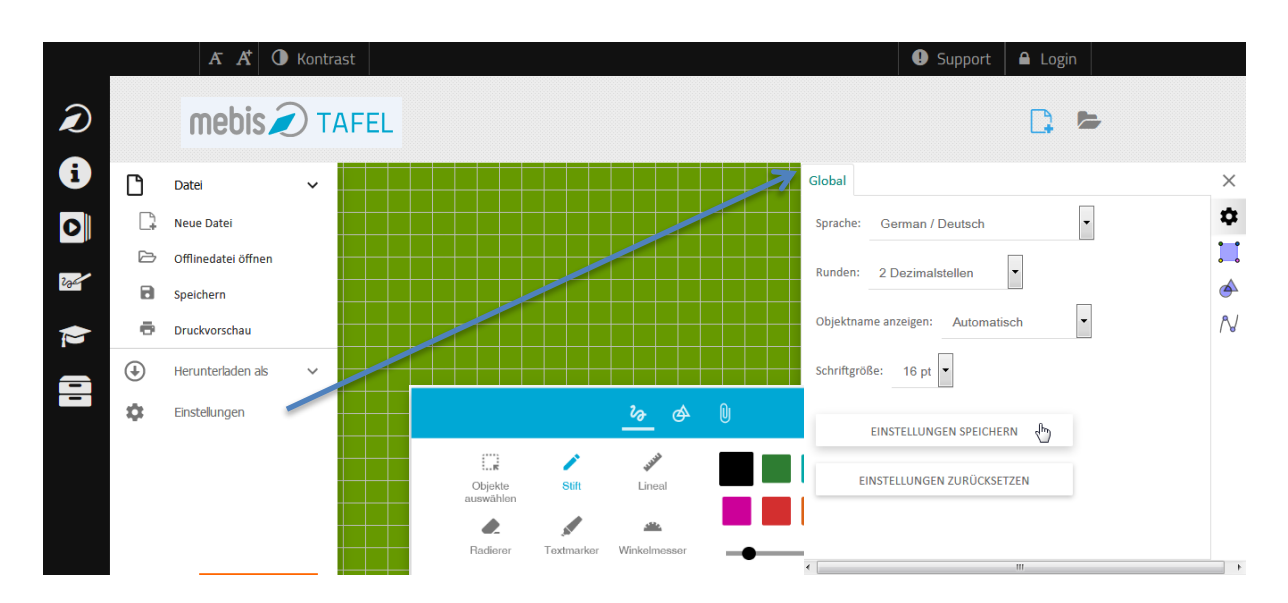

Die Einstellungen für ein Tafelbild (z. B. Hintergrund, Lineatur) können Sie speichern.

# <span id="page-8-0"></span>2. Werkzeuge

Die Werkzeugleiste ist in drei Bereiche gegliedert: *Schreibwerkzeuge, Formenwerkzeuge, Medienwerkzeuge*. Durch Drücken der Schaltflächen  $\frac{b_2 \cdot \phi}{\phi}$  aktivieren Sie das jeweilige Untermenü. Das Drücken der Schaltfläche schließt bzw. öffnet die Werkzeugleiste.

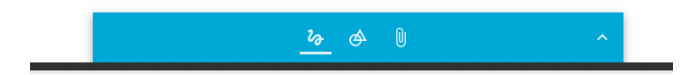

# <span id="page-8-1"></span>2.1. Schreibwerkzeuge

Im Untermenü der Werkzeugleiste befinden sich die *Schreibwerkzeuge*. Hier können Sie zwischen Stift, Textmarker und Radierer wählen, sowie Farbe und Größe bestimmen.

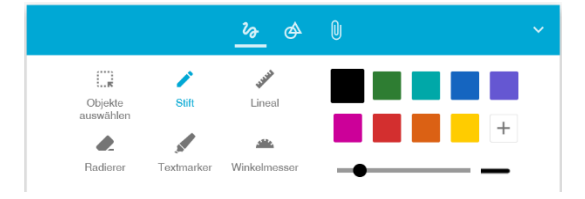

Handgeschriebener Text befindet sich immer auf der obersten Ebene, um das Beschreiben von Objekten wie Bildern oder Videos zu erleichtern.

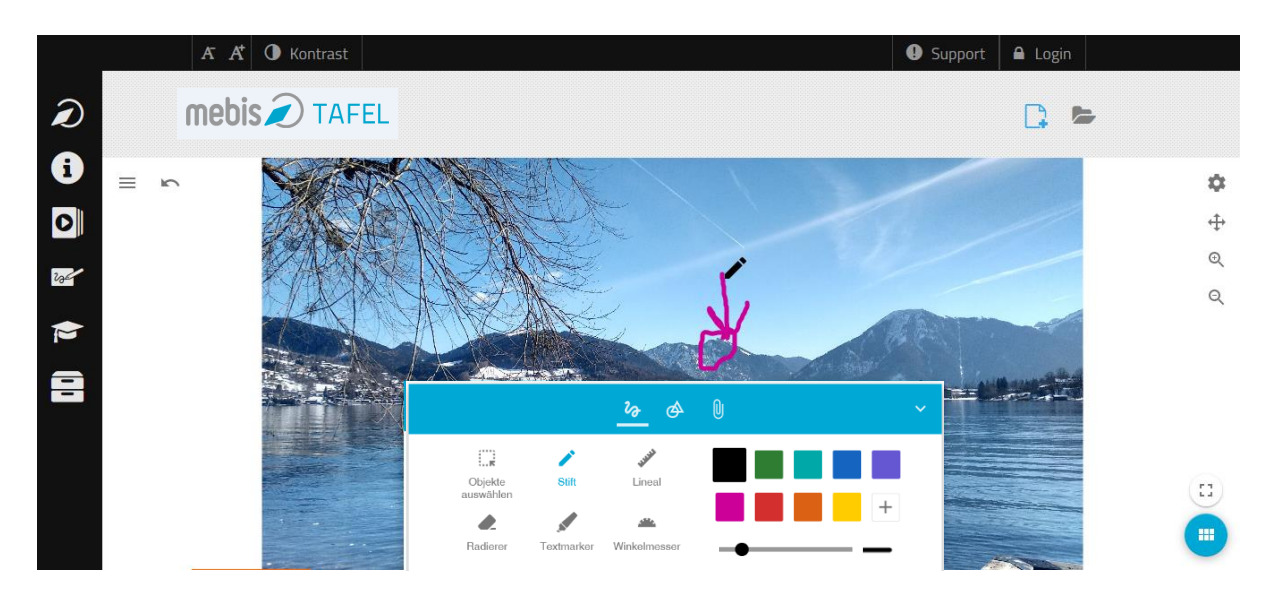

# <span id="page-9-0"></span>2.2. Formenwerkzeuge

Im Untermenü<sup> $\triangle$ </sup> der Werkzeugleiste finden Sie die Formenwerkzeuge. Wird von Ihnen ein Werkzeug ausgewählt, kann die entsprechende Form durch Drücken der linken Maustaste und gleichzeitigem Ziehen mit der Maus erstellt werden.

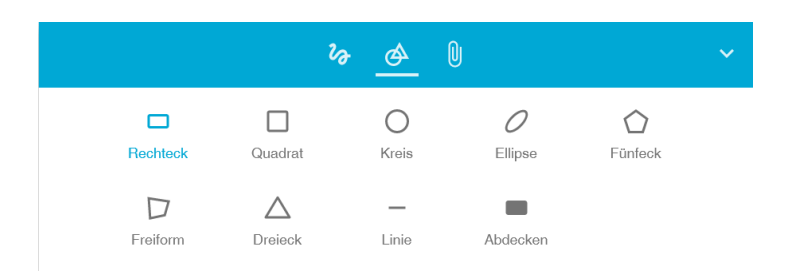

Durch das Selektieren einer Form können Sie diese bearbeiten. Nach Anklicken der Form erscheint ein blauer Greifer ?, die sog. Bounding Box. Damit kann die Form skaliert, rotiert  $\lambda$   $\mathbb{Z}$  - i und verzerrt werden. In der ebenfalls erscheinenden Schnellzugriffsleiste befinden sich Optionen zum Färben, Füllen und Löschen der Form. Durch das Drücken der Schaltfläche *i* öffnen Sie das Kontextmenü mit zusätzlichen Optionen.

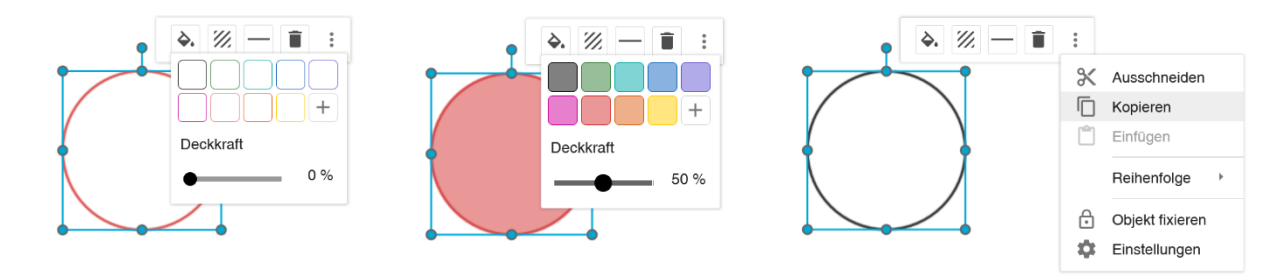

# <span id="page-9-1"></span>2.3. Medienwerkzeuge

Im dritten Untermenü der Werkzeugleiste befinden sich Werkzeuge zum Einfügen von Medien. Texte und Bilder können Sie direkt in die Tafel einfügen. Videos, Audios, Grafikrechner und Webseiten werden per Link dynamisch eingebunden.

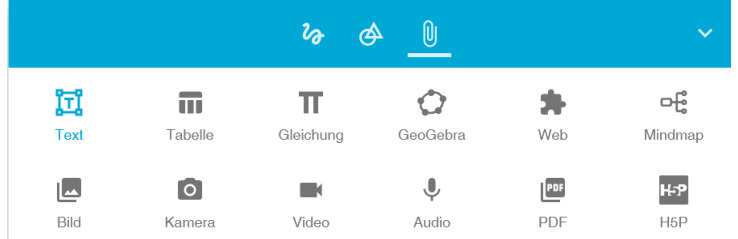

### <span id="page-10-0"></span>2.3.1. Text einfügen

Durch das Drücken der Schaltfläche "Text" [1] aktivieren Sie das Textwerkzeug. Durch das Klicken in die Seite bestimmen Sie die Position des Textes und eine Bounding Box <sup>or</sup> wird sichtbar. Sie können sofort mit der Eingabe des Textes beginnen.

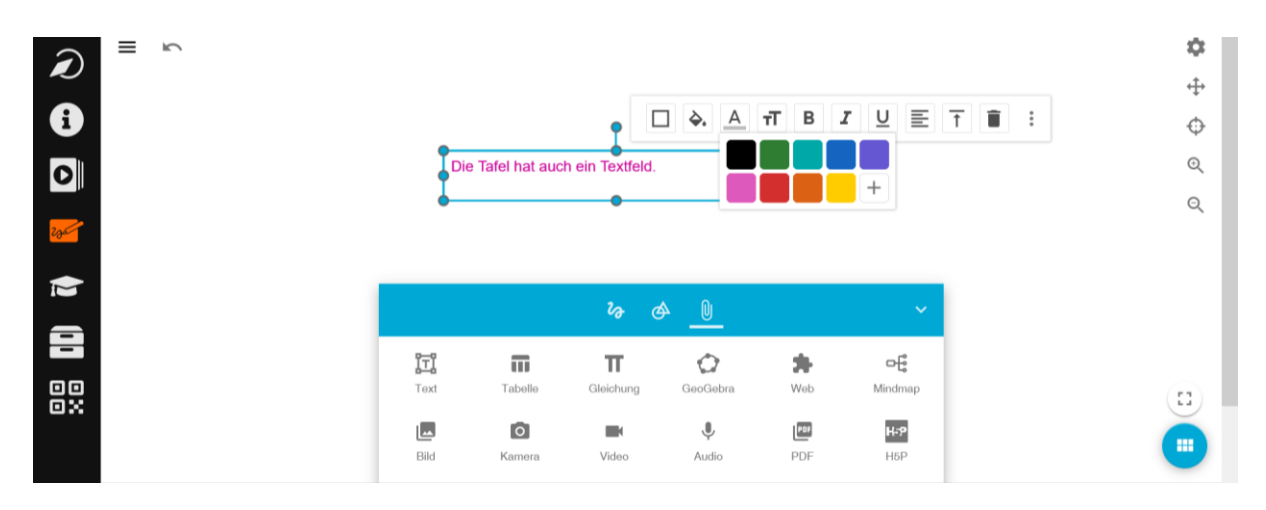

Durch erneutes Auswählen der Textbox wird die Schnellzugriffsleiste sichtbar. Diese enthält verschiedene Optionen zur Bearbeitung des Textes, z. B. Hintergrundfarbe, Textfarbe, Textgröße.

Durch das Drücken der Schaltfläche T können Sie die Schriftgröße des Textes bestimmen. Der Text wird innerhalb der Bounding Box nach unten fortgeführt. Gegebenenfalls können Sie die Größe des Textfeldes durch das Ziehen der Bounding Box  $\Gamma$  anpassen.

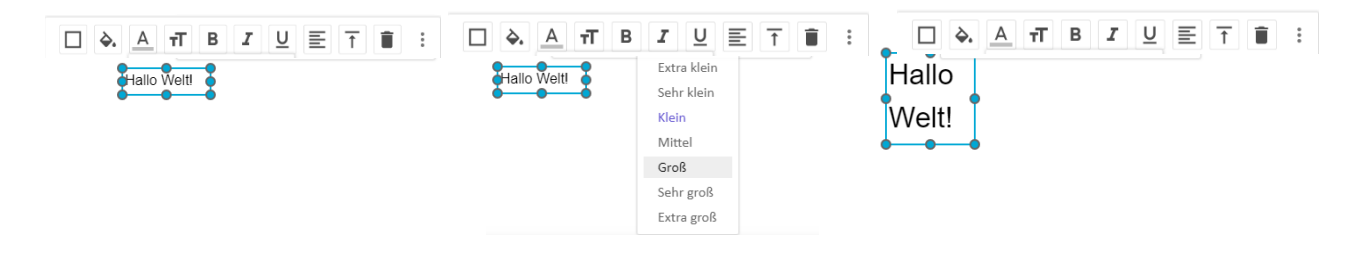

Durch das Drücken der Schaltfläche A können Sie die Farbe des Textes verändern.

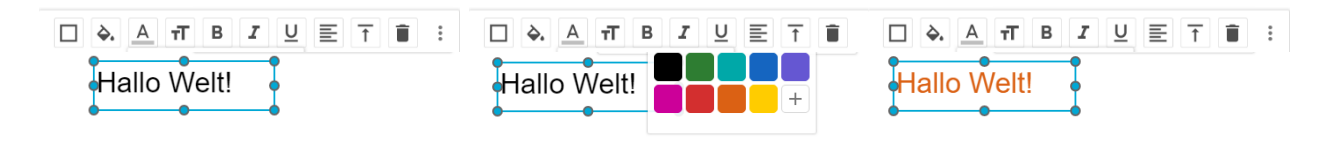

#### <span id="page-11-0"></span>2.3.2. Bild einfügen

Bilder können Sie auf zwei Arten einfügen:

- Durch Ziehen eines Bildes aus dem Dateibrowser in die Seite (Drag and Drop) oder
- durch Drücken der Schaltfläche "Bild" .

Letzteres öffnet den Dateibrowser.

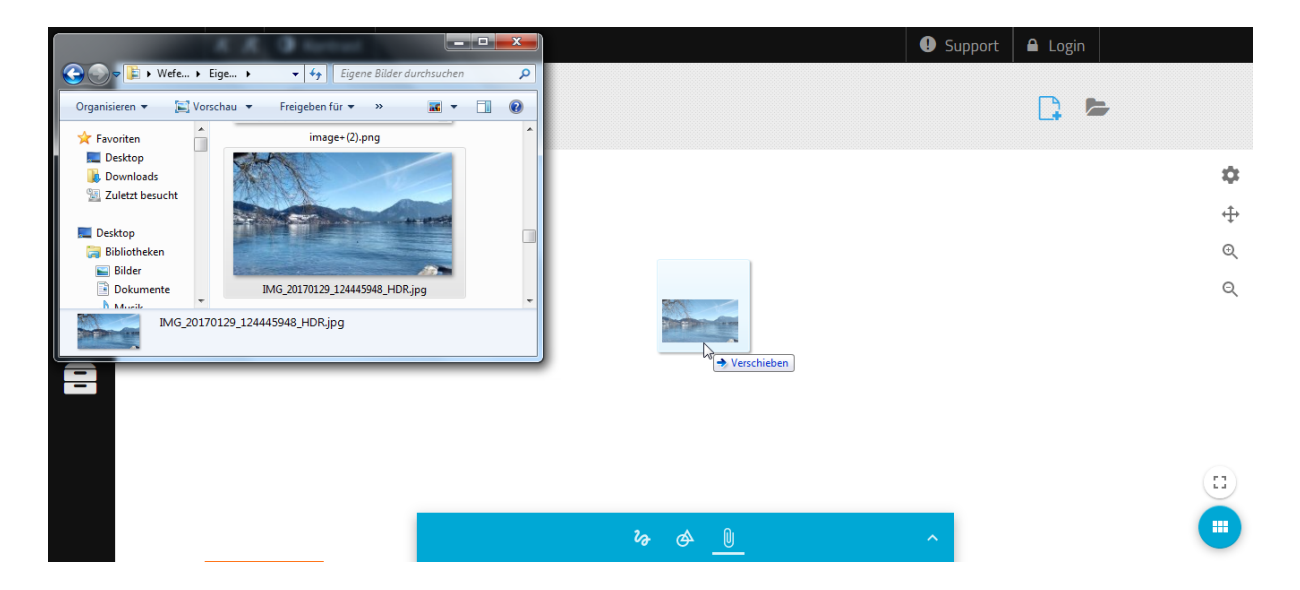

Im geöffneten Dateibrowser können Sie das gewünschte Bild auswählen. Durch das Drücken der Schaltfläche **Fügen Sie das Bild ein.** 

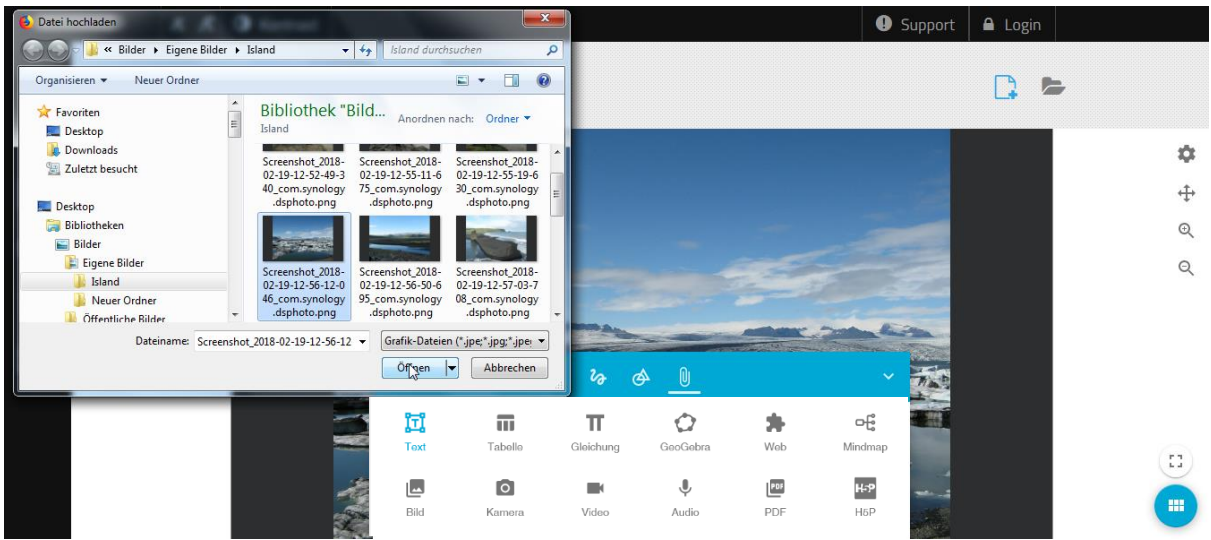

In beiden Fällen wird das Bild in der Mitte der Seite eingefügt und steht Ihnen zur weiteren Bearbeitung zur Verfügung.

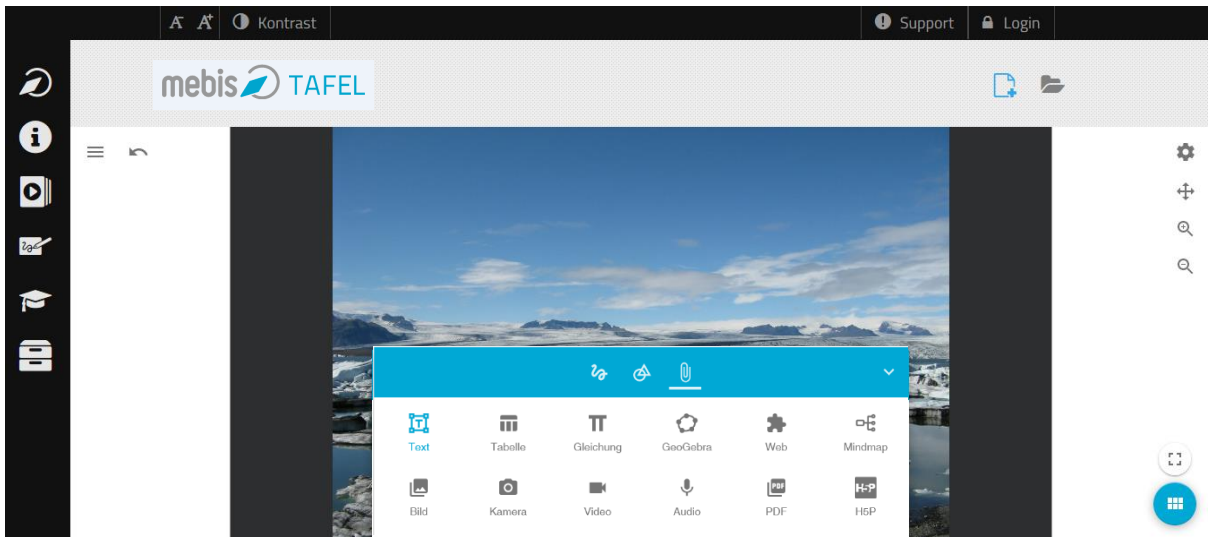

Durch das Selektieren des Bildes werden die Bounding Box <sup>p-</sup> und die Schnellzugriffsleiste

sichtbar. Durch das Ziehen der Bounding Box T können Sie das Bild skalieren (Ziehen über die Eckpunkte der Bounding Box) und verzerren (Ziehen über die übrigen Punkte der Bounding Box). Die Schnellzugriffsleiste bietet Ihnen zusätzliche Optionen wie Transparenz, Zuschneiden und Löschen.

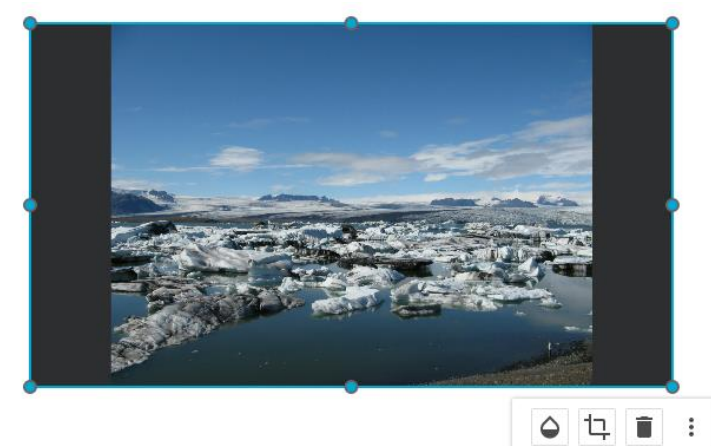

Damit Sie ein Bild zuschneiden können, müssen Sie die Schaltfläche <sup>[1]</sup> aktivieren. Dadurch verschwindet die Bounding Box  $\Gamma$  und die Greifer zum Zuschneiden des Bildes  $\Gamma$ werden sichtbar. Die Änderungen werden übernommen, sobald die Schaltfläche<sup>[11]</sup> deaktiviert oder das Bild nicht mehr ausgewählt ist. Da das Originalbild gespeichert wird, können Sie diese Änderungen zu jedem Zeitpunkt rückgängig machen, indem Sie die Zuschneide-Option erneut aktivieren.

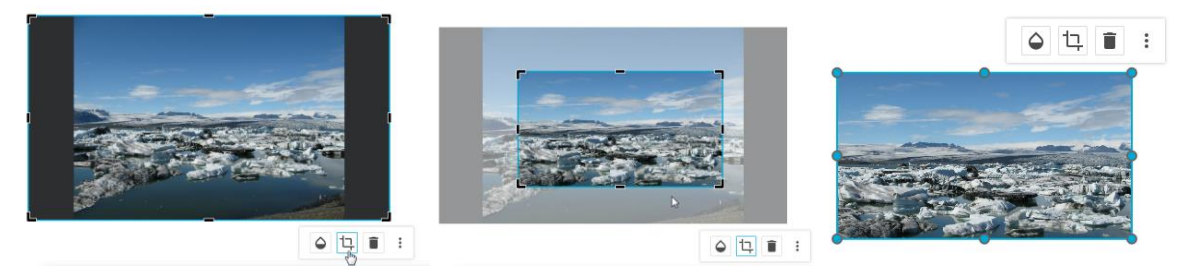

Das Drücken der Schaltfläche <sup>eing</sup>ermöglicht Ihnen das Einstellen der Deckkraft durch Ziehen des Schiebereglers.

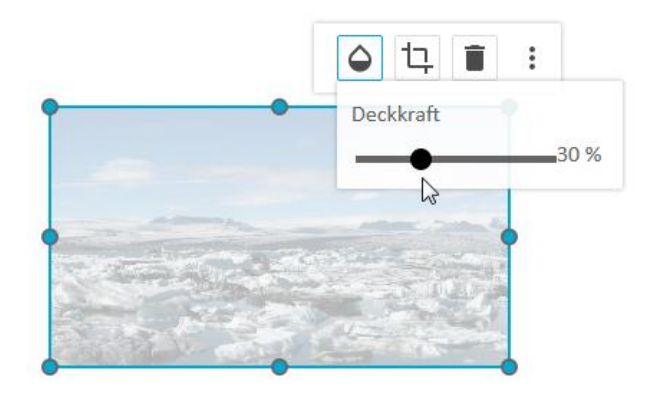

#### <span id="page-13-0"></span>2.3.3. Foto von Kamera einfügen

Durch das Drücken der Schaltfläche "Kamera" <sup>o</sup> öffnen Sie den Dialog zum Zugriff auf die Kamera. Je nach Browsereinstellung ist zumindest beim erstmaligen Zugriff eine Zustimmung erforderlich. Drücken der Schaltfläche zulassen ermöglicht Ihnen den Zugriff auf die Kamera. In den meisten Fällen wird diese Einstellung im Browser gespeichert und muss daher nicht jedes Mal bestätigt werden.

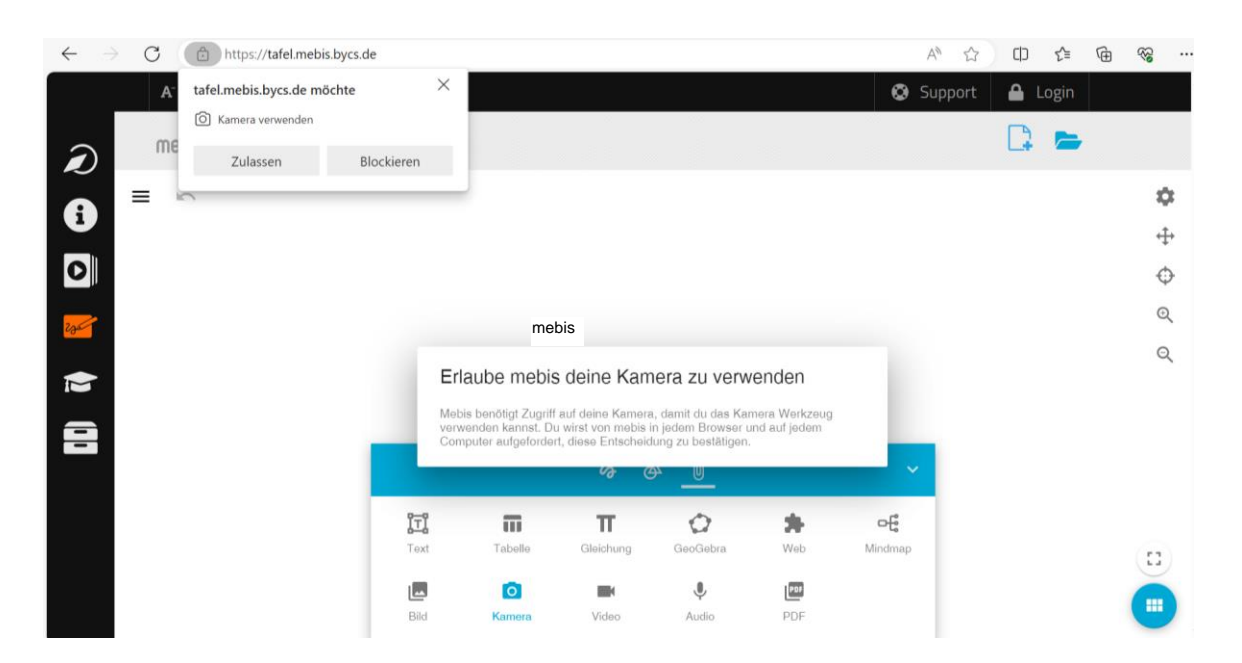

Ist der Kamera Dialog geöffnet, wird das Video der Kamera in Echtzeit angezeigt.

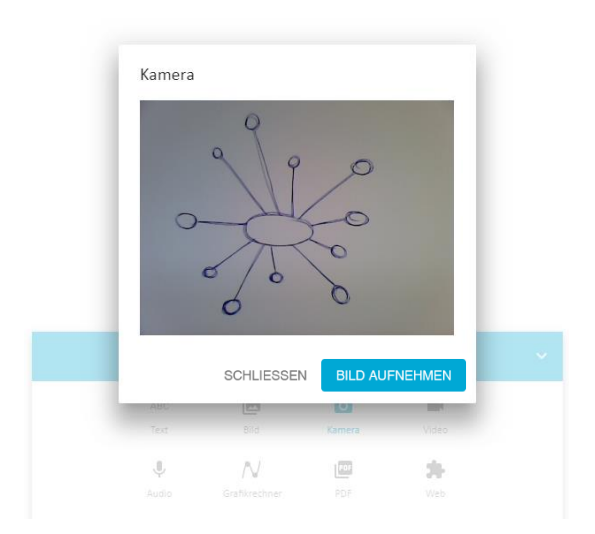

Durch das Drücken der Schaltfläche BILD AUFNEHMEN fügen Sie ein Bild von der Kamera in die aktuelle Seite ein. Das eingefügte Bild wird im Hintergrund sichtbar. Damit beliebig viele Bilder eingefügt werden können, bleibt der Dialog offen bis er manuell geschlossen wird. Anschließend können Sie das Bild bearbeiten, wie in Kapitel 2.3.2 beschrieben.

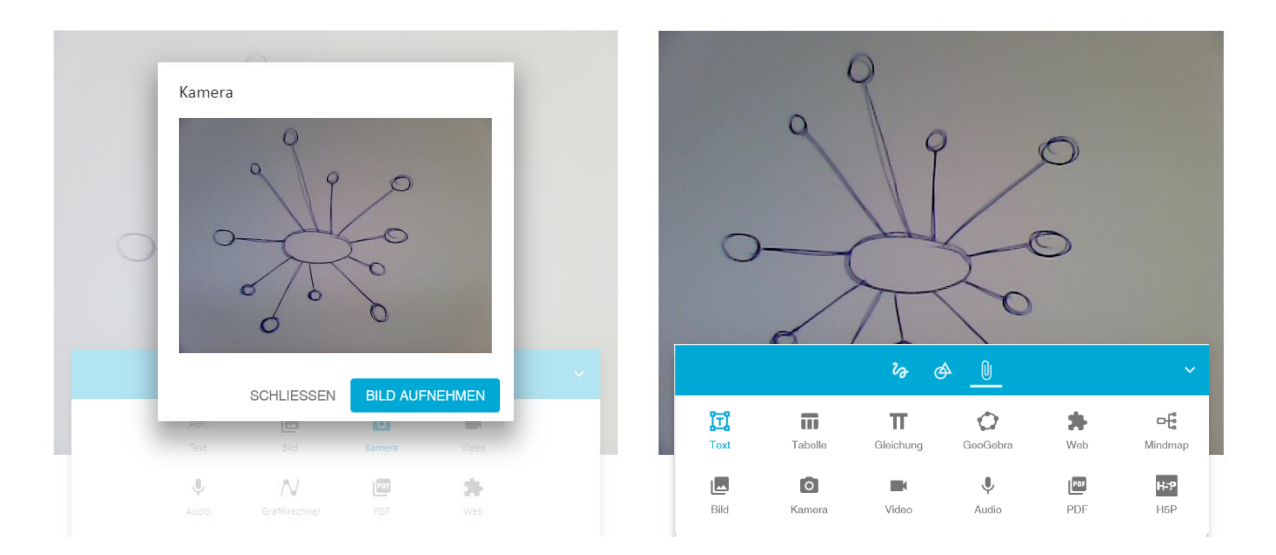

### <span id="page-15-0"></span>2.3.4. Video und Audio einfügen

Um eine Video- oder Audiodatei einzufügen, benötigen Sie den Link eines Videos bzw. einer Audiodatei. Klicken Sie hierzu auf "Medienlink kopieren" (hier müssen Sie auf Grund der Rechtevergabe der Mediathek in ByCS eingeloggt sein). Ihr Link befindet sich nun in der Zwischenablage.

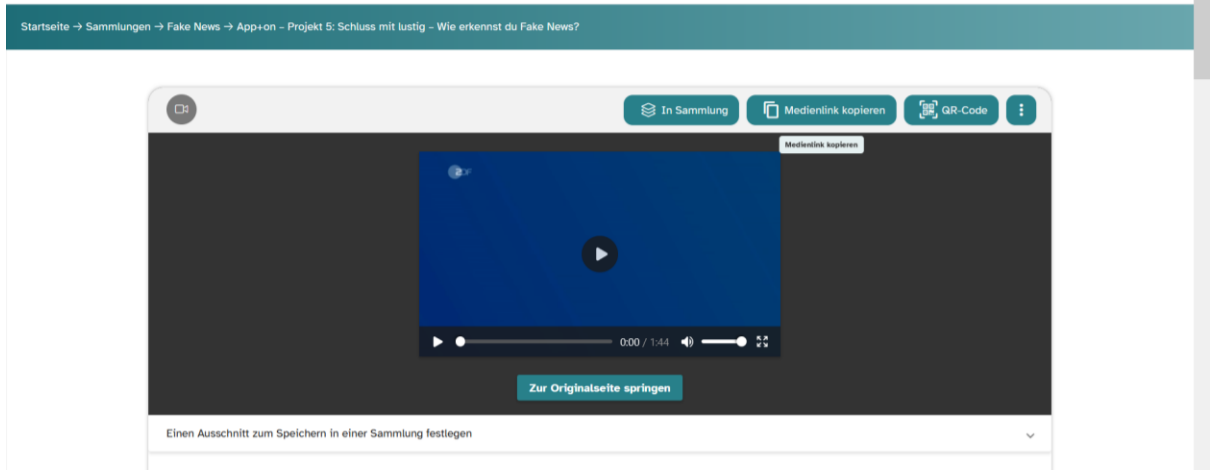

In der Tafel öffnen Sie durch Drücken der Schaltfläche "Video" Dzw. "Audio" v den jeweiligen Dialog zum Einfügen einer Videodatei bzw. Audiodatei.

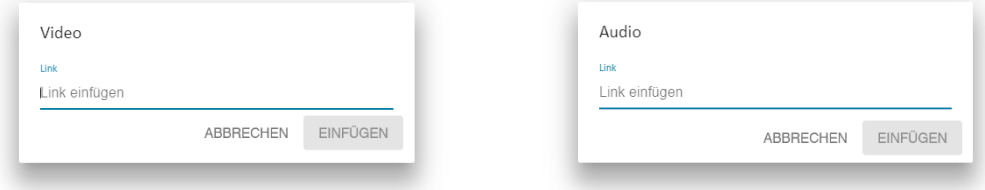

Der Link kann auf zwei Arten eingefügt werden:

- Mit der Tastenkombination STRG+V oder
- durch Drücken der rechten Maustaste auf dem Eingabefeld und Auswählen des Menüpunkts "Einfügen".

Drücken der Schaltfläche EINFÜGEN fügt das Video bzw. Audio ein.

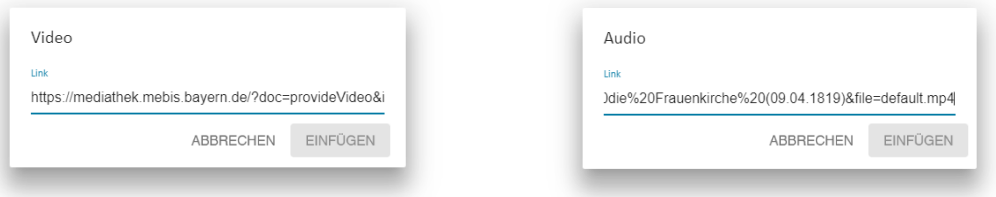

Die Größe von Videos verändern Sie durch Ziehen der Bounding Box 7. Außerhalb des

Videos finden Sie die Schnellzugriffsleiste mit der Möglichkeit, das Video zu löschen ... Durch das Auswählen des Videos aktivieren Sie dieses. Mit der Schaltfläche innerhalb des Videos starten und pausieren Sie es. Auch Schaltflächen für Lautstärke und Vollbildmodus sind vorhanden.

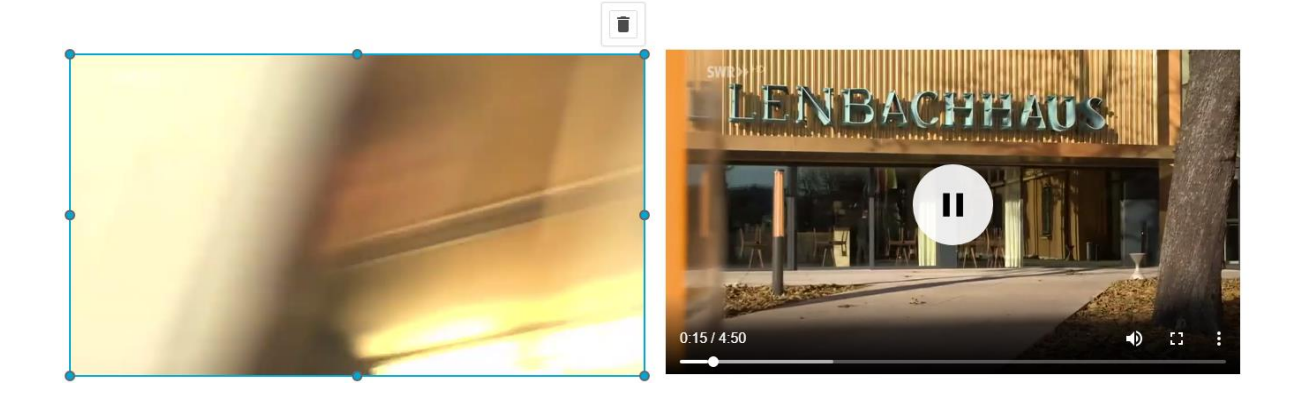

Audioelemente können Sie durch Drücken der Schaltflächen ► und II starten und pausieren. Der Schieberegler ermöglicht Ihnen das Vor- und Zurückspulen.

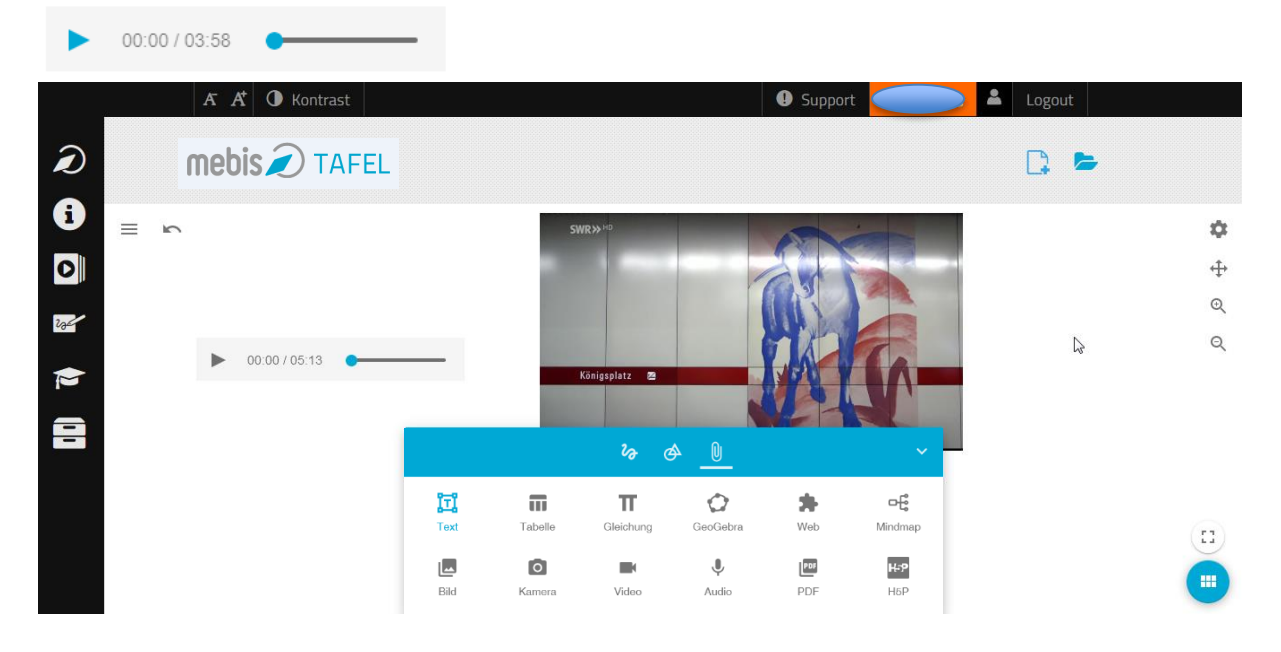

### <span id="page-17-0"></span>2.3.5. GeoGebra Grafikrechner einfügen

Durch das Drücken der Schaltfläche "Grafikrechner" fügen Sie einen GeoGebra Grafikrechner dynamisch in die Seite ein. Sie können durch Ziehen der Bounding Box ? die Größe verändern. Durch erneutes Auswählen aktivieren Sie den Grafikrechner und verwenden ihn wie gewohnt.

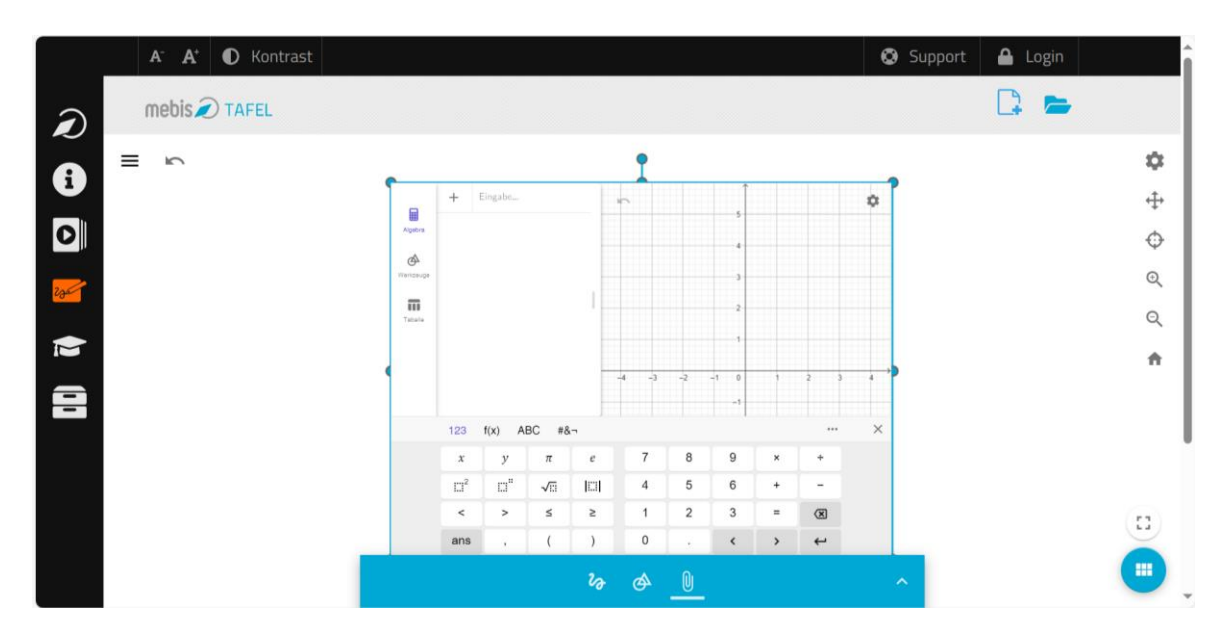

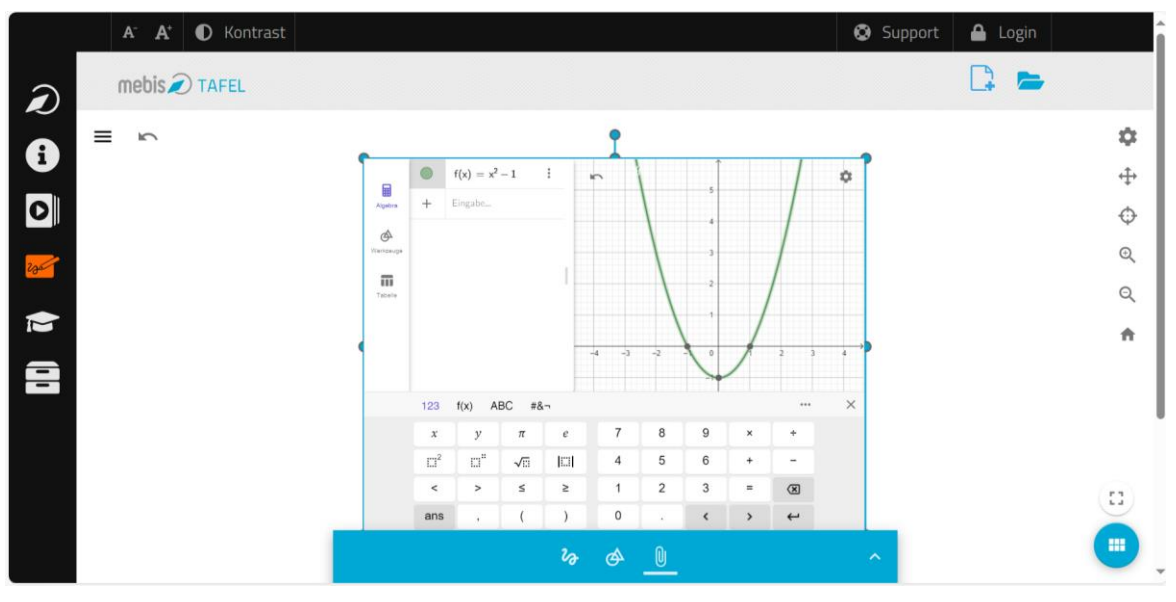

#### <span id="page-18-0"></span>2.3.6. Seite aus PDF einfügen

Durch das Drücken der Schaltfläche "PDF" öffnen Sie den Dialog zum Einfügen von einzelnen Seiten aus einer PDF-Datei.

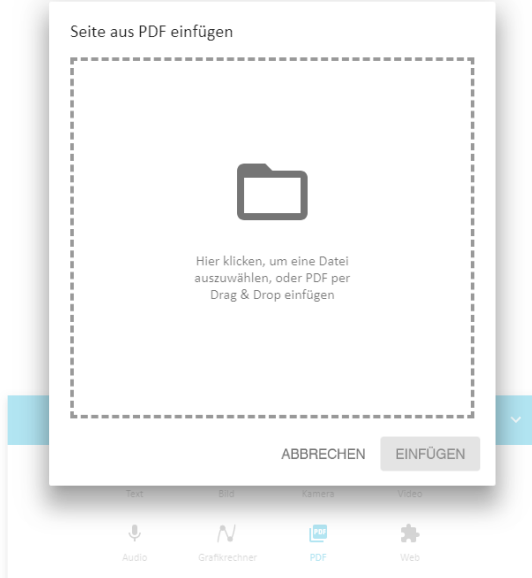

Eine PDF-Datei können Sie auf zwei Arten hinzufügen. Mit Drag and Drop importieren Sie die Datei direkt in den Dialog. Durch das Drücken des Dialogs öffnen Sie den Dateimanager, der es Ihnen ermöglicht, eine Datei auszuwählen.

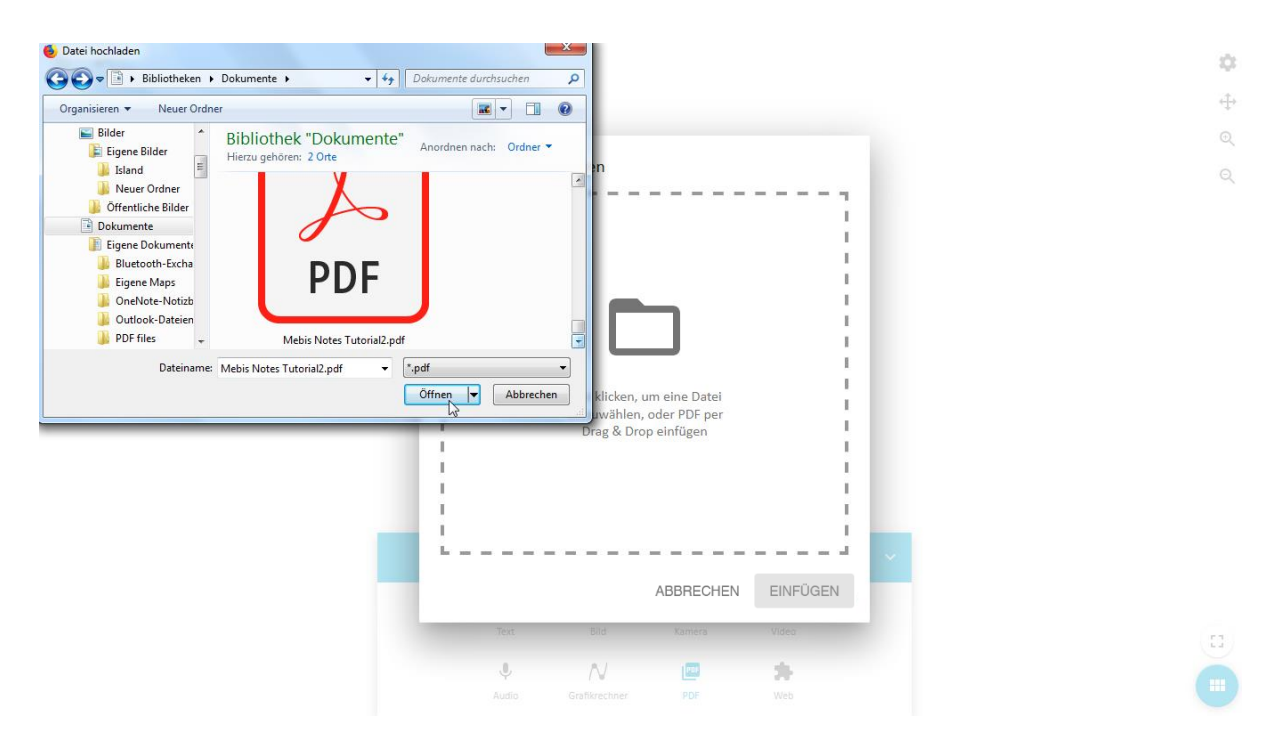

Durch das Drücken der Schaltflächen < und > finden Sie die gewünschte Seite. Drücken Sie die Schaltfläche EINFÜGEN, um Ihre ausgewählte PDF einzufügen.

Seite aus PDF einfügen mebis 7<br>Mebia Tafel Tulorial: Erate Schrifte Haupmand<br>Klassaugiakoa<br>Sebandiarekin  $\,$   $\,$  $\rightarrow$ 

 $\equiv -\infty$ 

Die eingefügte PDF-Datei kann nun von Ihnen wie ein eingefügtes Bild bearbeitet werden (vgl. Kapitel 2.3.2).

 $\overline{\mathbb{R}^2}$ 

N

ABBRECHEN EINFÜGEN

 $\overline{\mathcal{M}}$ 

Seite  $1 \text{ von } 24$ 

 $\overline{\mathbb{U}}$ 

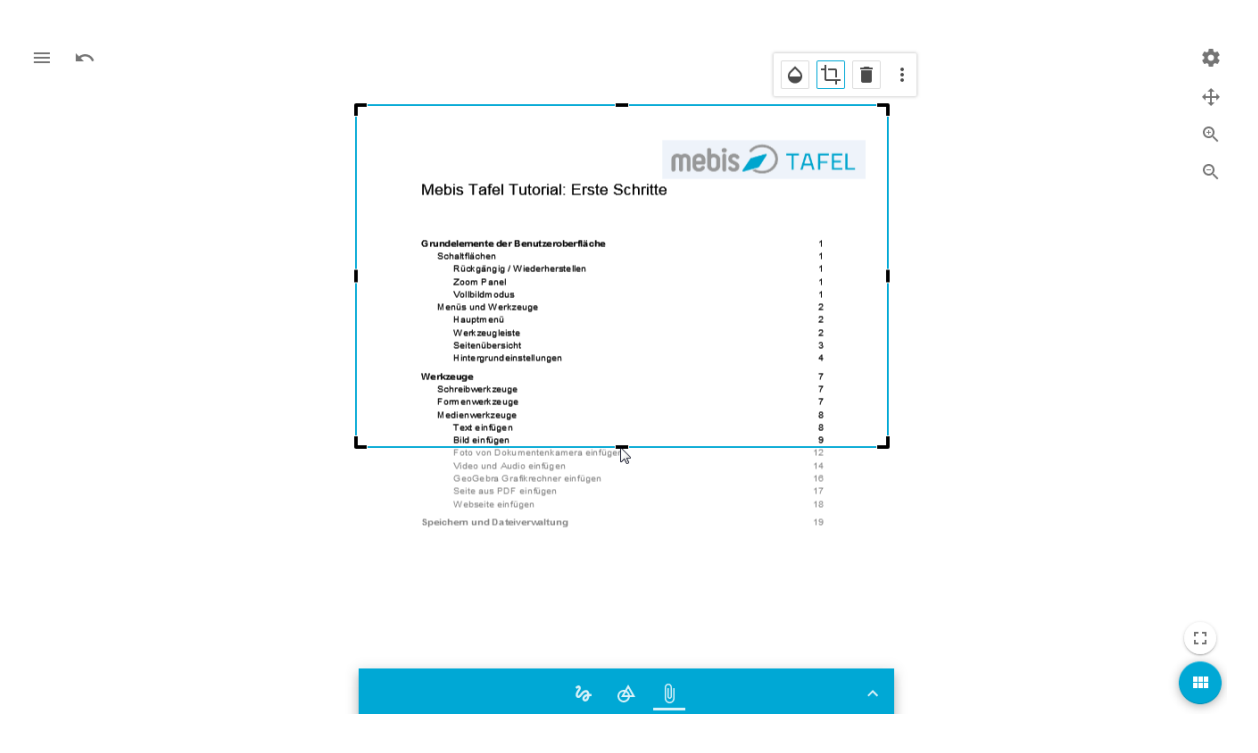

 $\tilde{G}^{\ast}_{\alpha}$  $\oplus$  $\odot$ 

 $\odot$ 

 $\left( \begin{smallmatrix} 0 & 1 \\ 1 & 1 \end{smallmatrix} \right)$ 

 $\bullet$ 

#### <span id="page-20-0"></span>2.3.7. Tabelle einfügen

Durch das Drücken der Schaltfläche "Tabelle" **III** aktivieren Sie den Editor zum Einfügen von Tabellen. Durch das Klicken in die Seite bestimmen Sie die Position der Tabelle und eine Bounding Box T wird sichtbar. In die Tabellenfelder können Sie nun die gewünschten Inhalte eintippen bzw. hineinkopieren. Sie können jederzeit Spalten und Zeilen ergänzen, den Text drehen oder Überschriften einfügen.

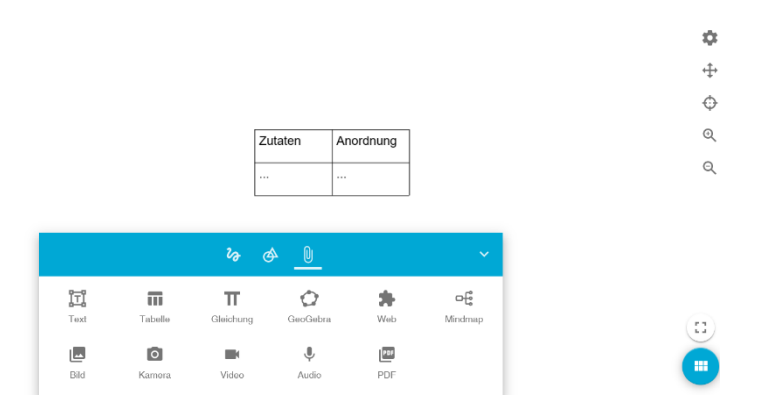

Durch erneutes Auswählen der Tabelle wird die Schnellzugriffsleiste sichtbar. Diese enthält verschiedene Optionen zur Bearbeitung der Tabelle, z. B. Hintergrundfarbe, Textfarbe, Schriftgröße etc.; die Tabellengröße ändern Sie durch Ziehen der Bounding Box-Punkte.

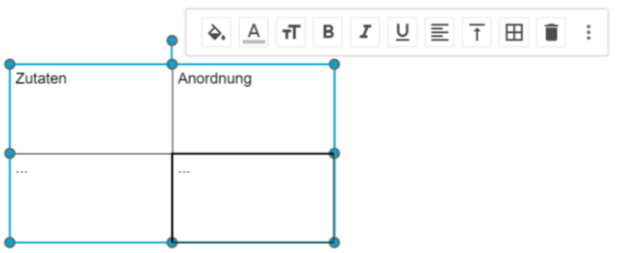

Möchten Sie weitere Zeilen oder Spalten einfügen, klicken Sie mit der rechten Maustaste in die Tabelle. Es erscheint ein Popup-Menü, in dem Sie Ihre Auswahl treffen können.

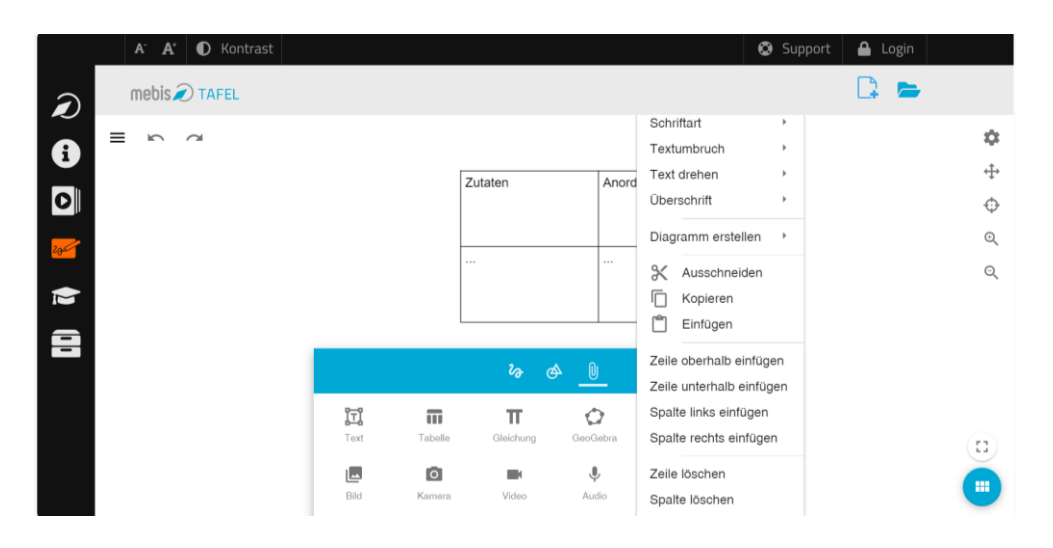

#### <span id="page-21-0"></span>2.3.8. Gleichung erstellen

Durch das Drücken der Schaltfläche "Gleichung"  $\overline{\mathbf{r}}$  aktivieren Sie den Editor zum Einfügen von Gleichungen. Durch das Klicken in die Seite bestimmen Sie die Position der Gleichung und eine Bounding Box T wird sichtbar. In das freie Textfeld können Sie nun die gewünschte Gleichung im TeX-Format eintippen bzw. hineinkopieren.

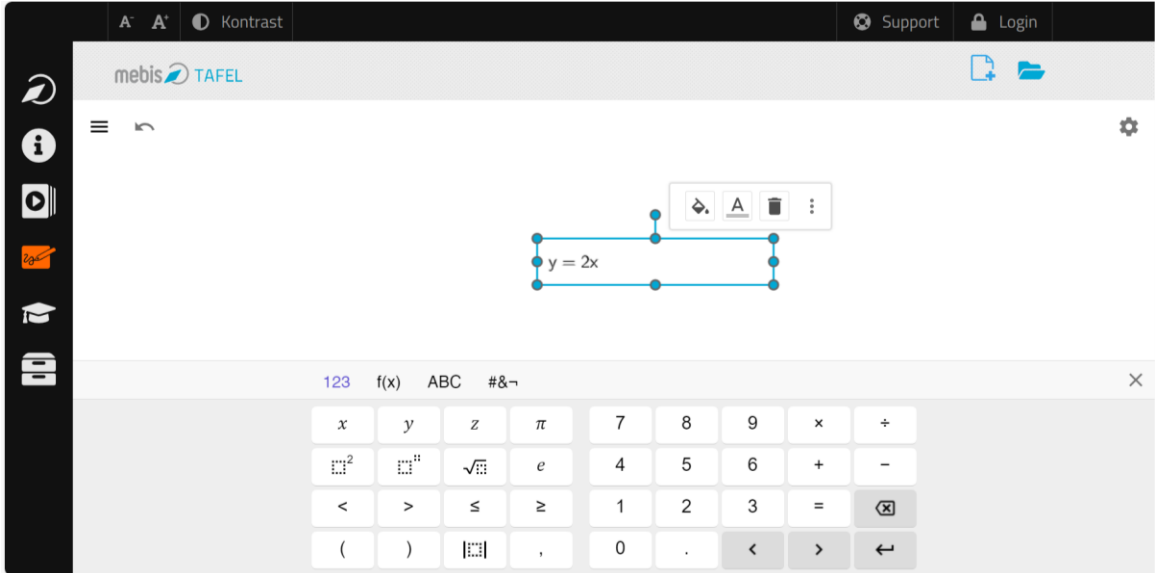

### <span id="page-21-1"></span>2.3.9. Webseite einfügen

Durch das Drücken der Schaltfläche in öffnen Sie den Dialog zum Einfügen von Webseiten.

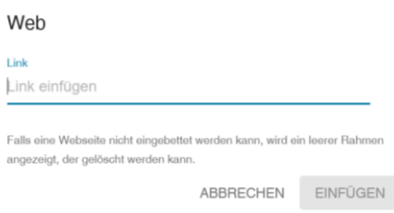

Den Link einer Webseite können Sie manuell oder durch Kopieren und Einfügen eines Links beispielsweise aus der Adressleiste des Browsers (STRG+C und STRG+V oder "Kopieren" und "Einfügen" im Kontextmenü) eingeben.

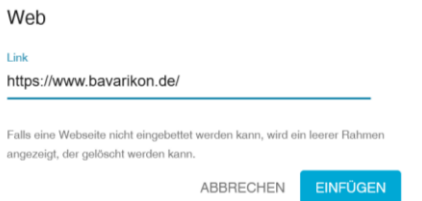

Durch das Drücken der Schaltfläche EINFÜGEN fügen Sie die Webseite dynamisch ein. Durch Ziehen der Bounding Box <sup>P-</sup> können Sie die Größe des Webelements ändern. Durch erneutes Auswählen der Webseite wird diese aktiviert und kann dynamisch verwendet werden.

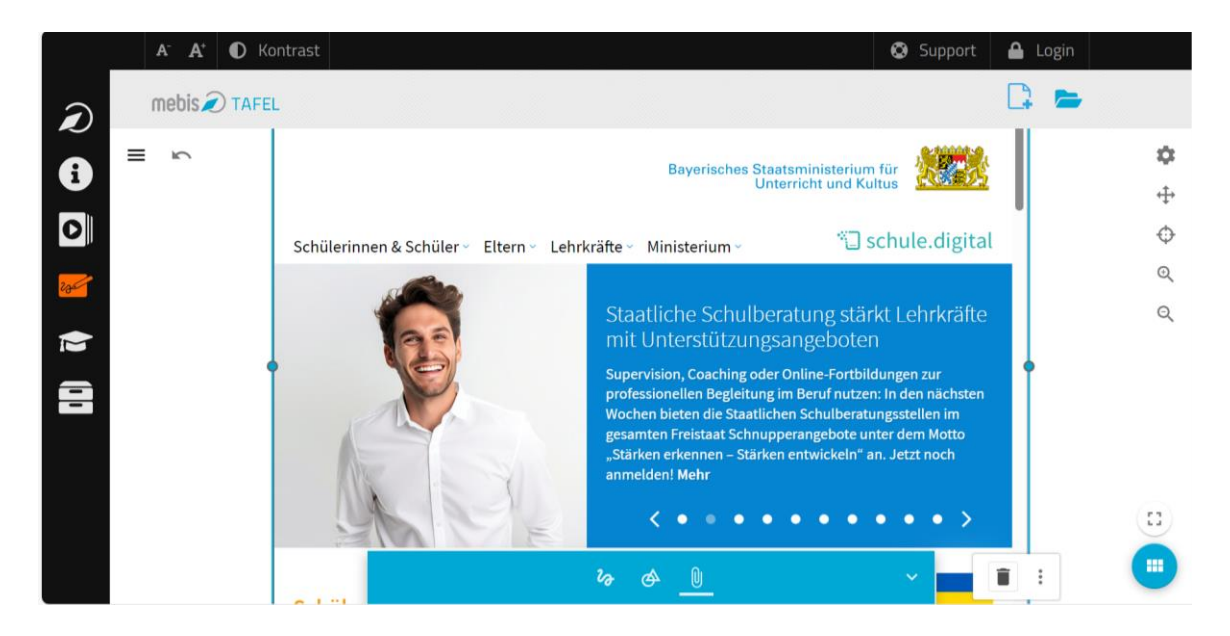

### <span id="page-22-0"></span>2.3.10. Mindmap erstellen

Durch das Drücken der Schaltfläche "Mindmap" <sup>of G</sup>aktivieren Sie den Editor zum Einfügen einer Mindmap. Durch das Klicken in die Seite bestimmen Sie die Position der Mindmap und eine Bounding Box  $\Gamma$  wird sichtbar. In das Textfeld können Sie nun die gewünschten Inhalte eintippen bzw. hineinkopieren. Sie können jederzeit weitere Äste ergänzen, indem Sie auf "+" klicken. Die Äste lassen sich durch Anklicken beliebig auf der Tafeloberfläche verschieben.

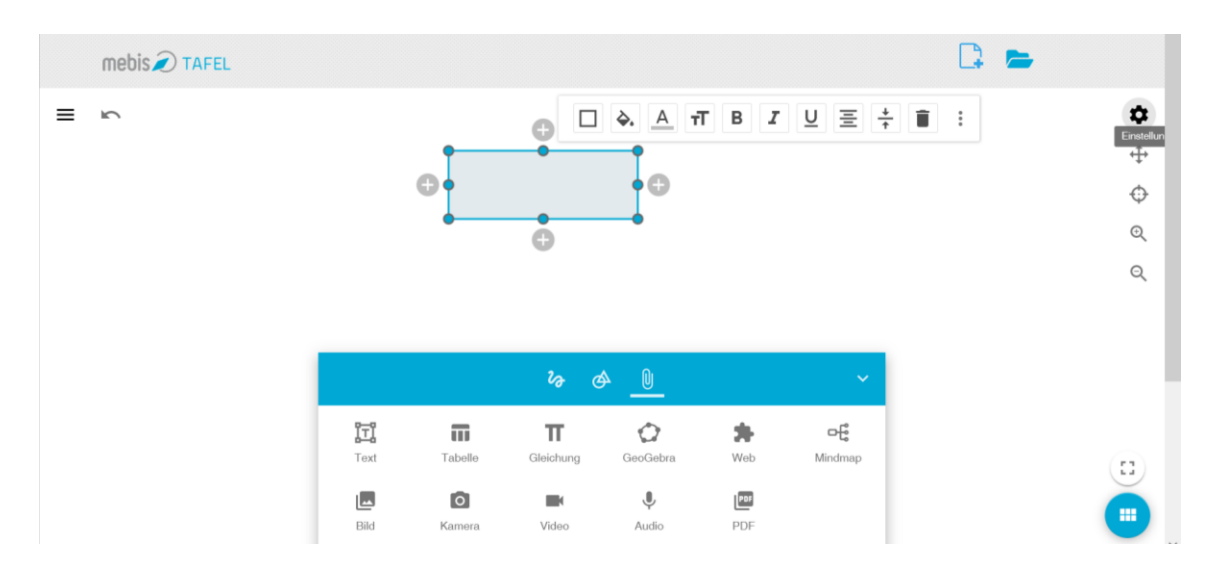

Durch erneutes Auswählen der Mindmap wird die Schnellzugriffsleiste wieder sichtbar. Diese enthält verschiedene Optionen zur Bearbeitung der Mindmap, z. B. Hintergrundfarbe,

Textfarbe, Schriftgröße etc.; die Mindmapgröße ändern Sie durch Ziehen der Bounding Box-Punkte.

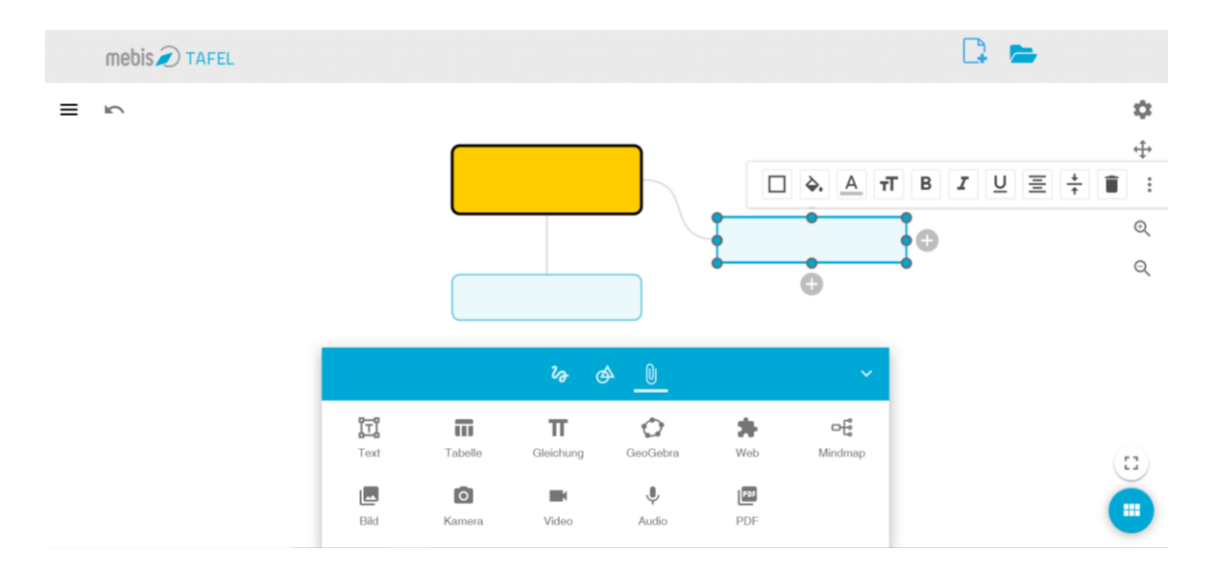

#### <span id="page-23-0"></span>2.3.11. H5P einbetten

Durch das Drücken der Schaltfläche "H5P" <sup>BSP</sup> öffnen Sie den Dialog zum Einfügen einer H5P.

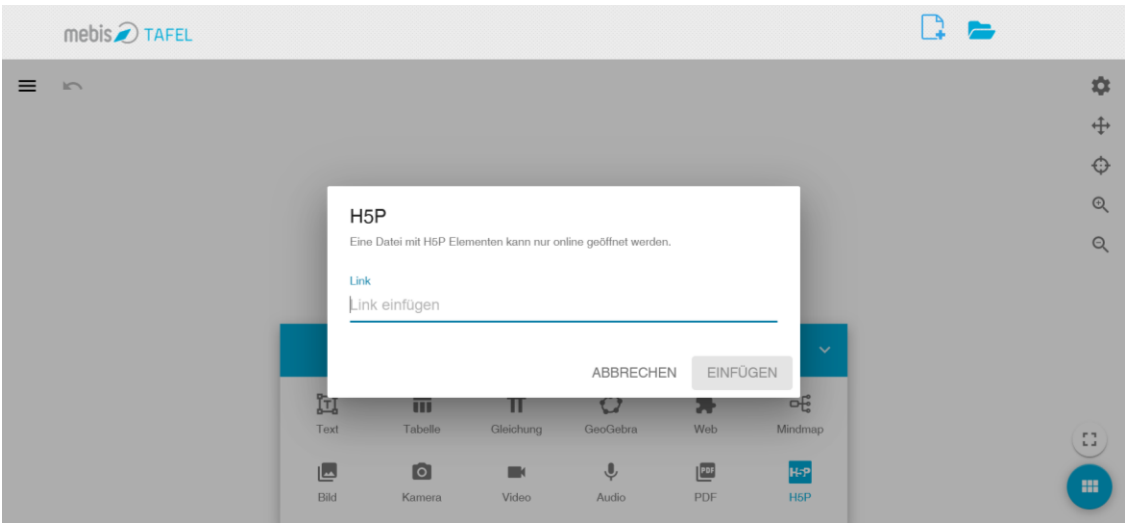

Durch eine Suche in der ByCS-Mediathek unter dem Stichwort "H5P" werden Ihnen verfügbare Elemente angezeigt. Diese umfassen auch sämtliche Inhalte aus Ihrem örtlichen Medienzentrum, z. B.:

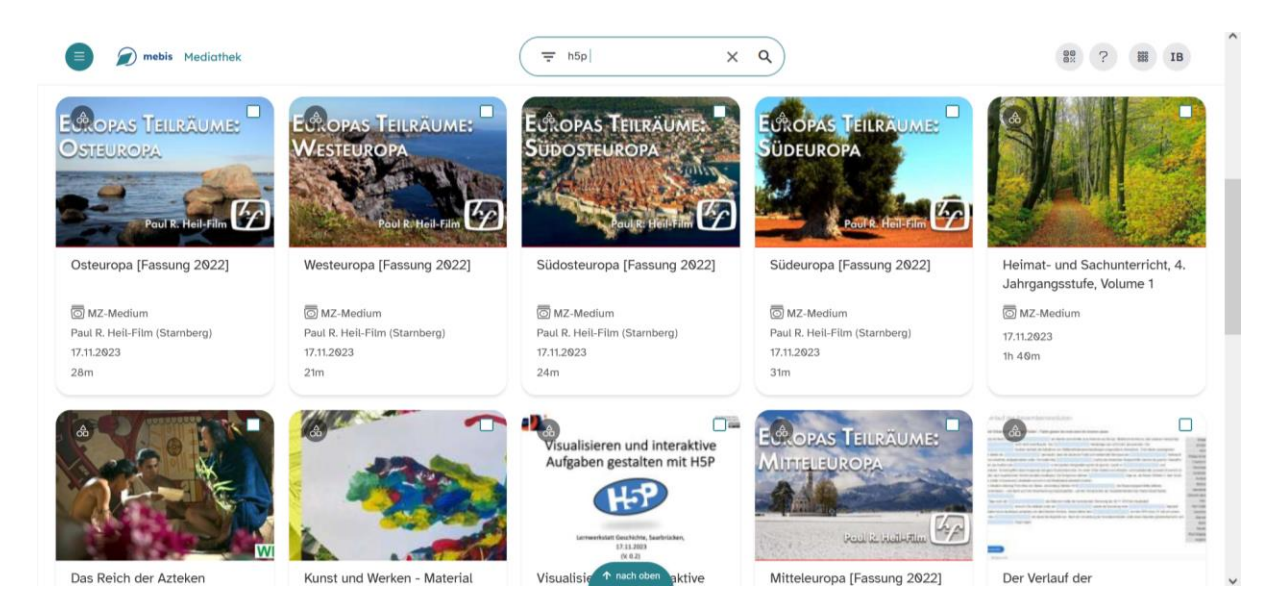

Durch Anklicken gelangen Sie zur Originalseite der H5P. Dort können Sie nun durch Anklicken der Browserzeile den Link kopieren und anschließend in das Dialogfeld (vgl. erstes Bild dieses Abschnitts) einfügen.

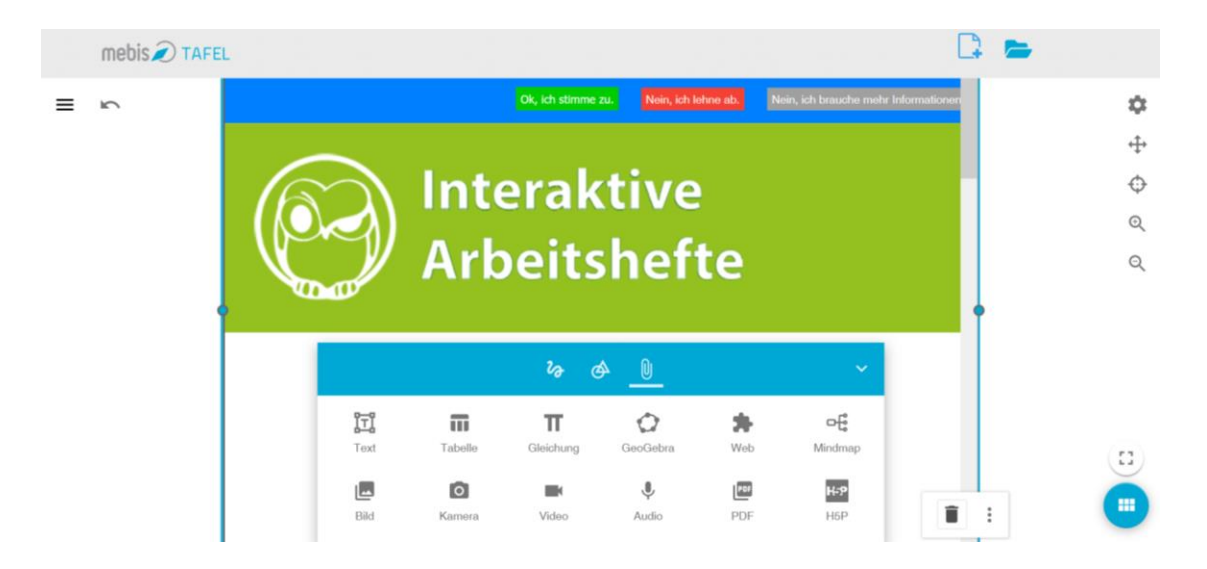

# <span id="page-25-0"></span>3. Speichern und Dateiverwaltung

 $\mapsto$ 

Das Hauptmenü finden Sie oben links hinter den drei Balken  $\equiv$  (Sandwichmenü). Im Hauptmenü können Sie Dateien sowohl offline, durch Herunterladen im ggs-, png-, svg- oder pdf-Format, als auch online (ByCS-Login erforderlich), durch Auswählen des entsprechenden Menüpunktes speichern. Vorhandene Dateien werden in der Dateiübersicht gesammelt und können auf zwei Arten gefunden werden. Einerseits durch Auswählen des Menüpunktes

**Meine Dateien** , andererseits über die Schaltfläche oben rechts (Meine Dateien).

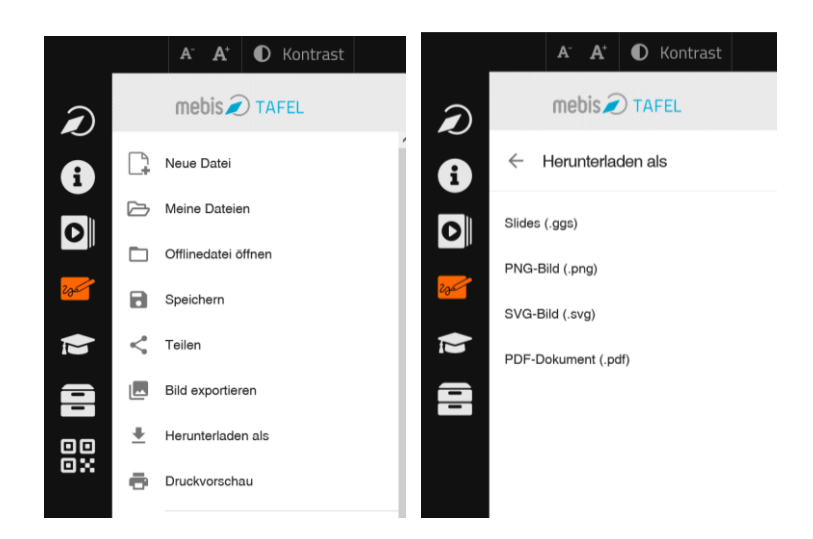

In der Dateiübersicht werden online gespeicherte Dateien angezeigt. Auf offline gespeicherte Dateien kann entweder über die Schaltfläche in offlinedatei öffnen oder über die Schaltfläche **und** D OFFLINEDATEI ÖFFNEN zugegriffen werden.

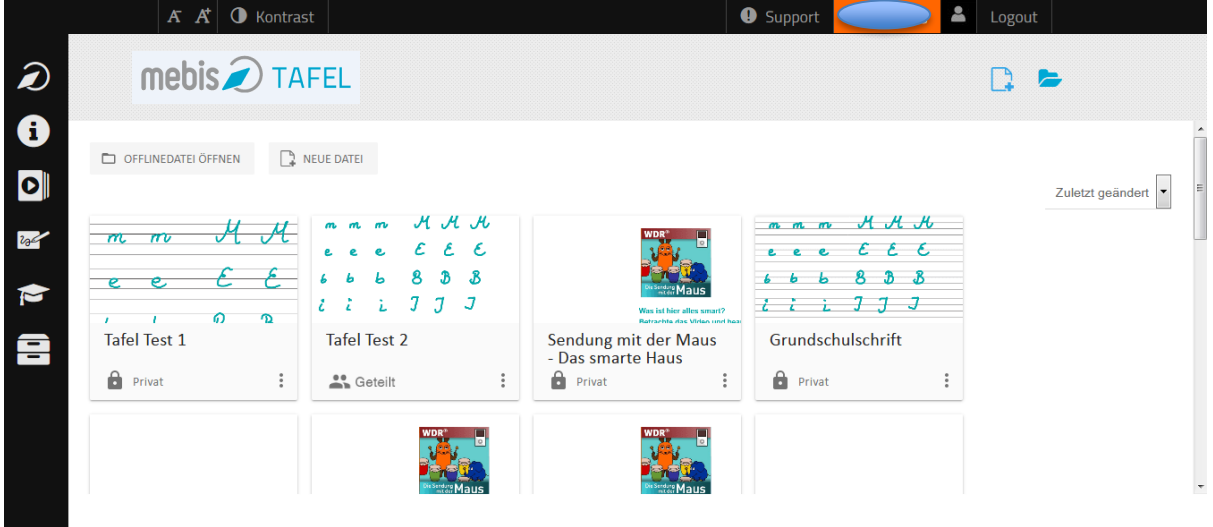

In der Übersicht werden alle Dateien angezeigt, auf die die Nutzer Zugriff haben:

#### **Lehrkräfte finden in der Übersicht:**

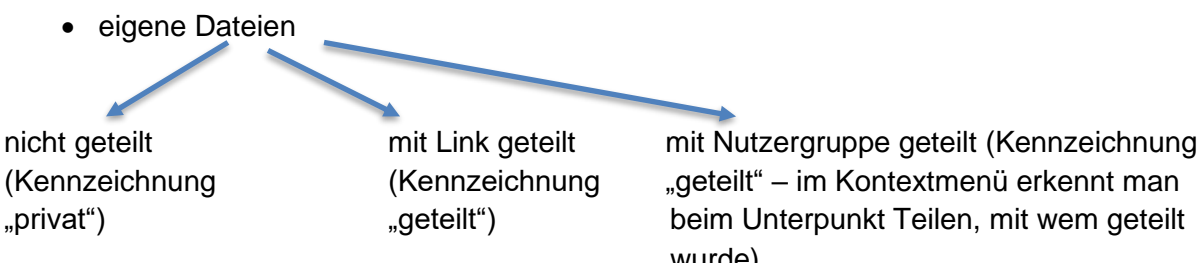

wurde)

• von anderen Nutzern für Sie freigegebene Dateien

#### **Schülerinnen und Schüler finden in der Übersicht:**

- eigene Dateien (privat)
- von anderen Nutzern für sie freigegebene Dateien (privat)

Eigene Tafelbilder können Sie in der Übersicht über das Kontextmenü umbenennen, kopieren oder löschen. In Ihrer Rolle als Lehrkraft können Sie auch Tafelbilder teilen (vgl. Kapitel 4).

Von anderen Nutzern mit Ihnen geteilte Tafelbilder können Sie kopieren und anschließend bearbeiten (vgl. Kapitel 4).

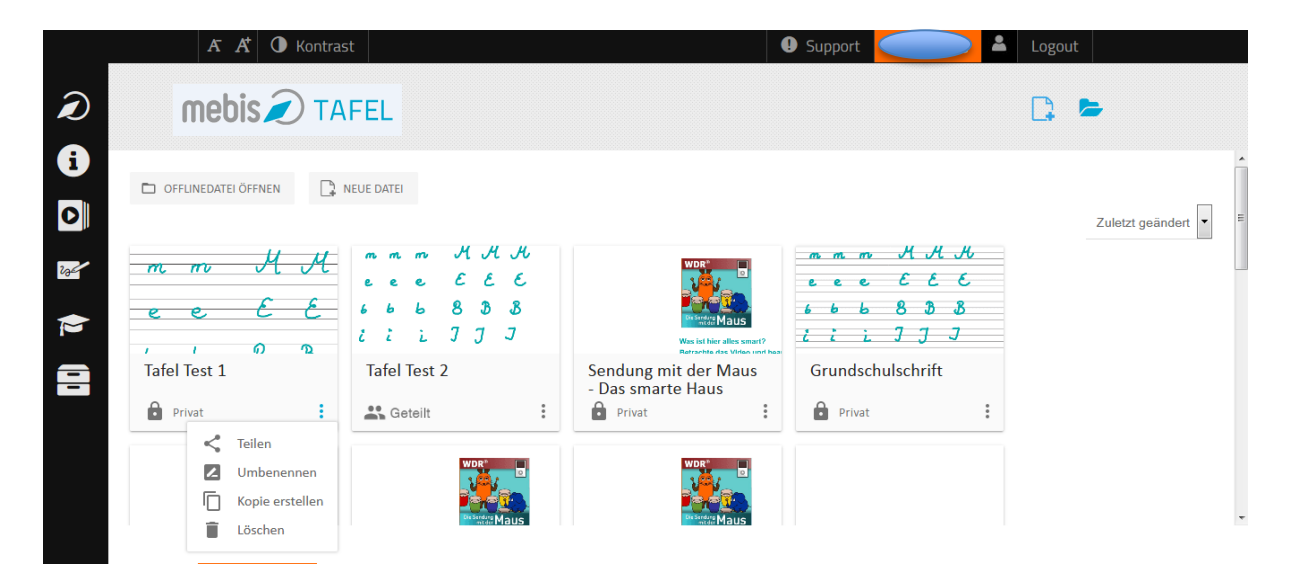

# <span id="page-27-0"></span>4. Teilen von Tafelbildern

Die Tafel ist eng mit der Nutzerverwaltung von ByCS verzahnt. Sie haben also – wie etwa in der Lernplattform – die Möglichkeit, Tafelbilder mit Ihren Schülerinnen und Schülern zu teilen. Dazu gehört auch ein Bereich, in dem Sie Ihre Tafelbilder speichern und zeitgleich sehen können, welche Tafelbilder mit Ihnen geteilt worden sind.

Teilen können nur Lehrkräfte, die in ByCS eingeloggt sind.

Zum Teilen haben Sie folgende zwei Möglichkeiten:

- $\mathbf{L}$  Logout  $\overline{A}$   $\overline{A}$   $\overline{O}$  Kontrast **O** Support  $\widehat{\mathbf{z}}$  $mebis<sub>2</sub>$  $\mathbb{R}$   $\approx$ **TAFEL** Teilen 0 Wähle eine oder mehrere Grunnen aus  $|\mathbf{o}|$  $\mathbf{R}$  $\mathbb{R}^2$  $\mathbb{R}^2$  $\overline{\mathcal{M}}$  $H$ . $H$  $\frac{1}{2}$  $\mathbb{R}^2$  $v_0$  $\pmb{\mathcal{E}}$  $\pmb{\mathcal{E}}$  $\epsilon$  $\epsilon$  $\epsilon$  $\tilde{2}$  $\overline{a}$  $8<sub>3</sub>$  $\mathbf{R}$  $\mathcal{B}$  $\overline{\mathcal{S}}$ C  $J$   $J$  $\mathbf{L}$ J  $\mathcal{L}$  $\mathbb{R}^2$  $\mathbb{R}^n$  $\mathbb{R}^n$  $\mathbf{R}$  $\frac{1}{2}$ VorstellungTafel **Tafel Tes** Ē  $\mathbf{a}$ Priva A  $\leq$  Teilen Linkfreigabe ist deaktiviert  $\frac{1}{2}$  $\overline{C}$  $\rightarrow$ 2 Umbene Die Freigabe von Dateien steht für das aktuelle Schuljahr zur Verfügung Kopie erstellen Ê Löschen ABBRECHEN **SPEICHERM**
- 1) direktes Teilen mit einer Gruppe:

Die Tafel greift dabei auf die Gruppen/Klassen zu, die in der Nutzerverwaltung Ihrer Schule hinterlegt sind. Alle Mitglieder einer Gruppe können die geteilte Datei unter dem Menüpunkt "Meine Dateien" sehen. Die Freigabe können Sie als Erstellerin oder Ersteller jederzeit zurücknehmen bzw. wird sie am Ende des aktuellen Schuljahrs automatisch gelöscht.

Die Mitglieder der Gruppe haben für diese Datei ein Leserecht und können sich eine Kopie unter anderem Dateinamen – speichern. Diese wird bei ihnen unter "Meine Dateien" abgespeichert.

Ihre Kachel zeigt in der Übersicht "Meine Dateien" nun "geteilt" an. Ein Klick auf das Menü und Teilen zeigt, mit welcher Gruppe/Klasse und auf welchem Weg Sie die Datei geteilt haben. Wahlweise erscheint ein dunkelblauer Kreis mit Häkchen um die Gruppe/Klasse oder der Schieberegler ist in der entsprechenden Position sowie blau eingefärbt.

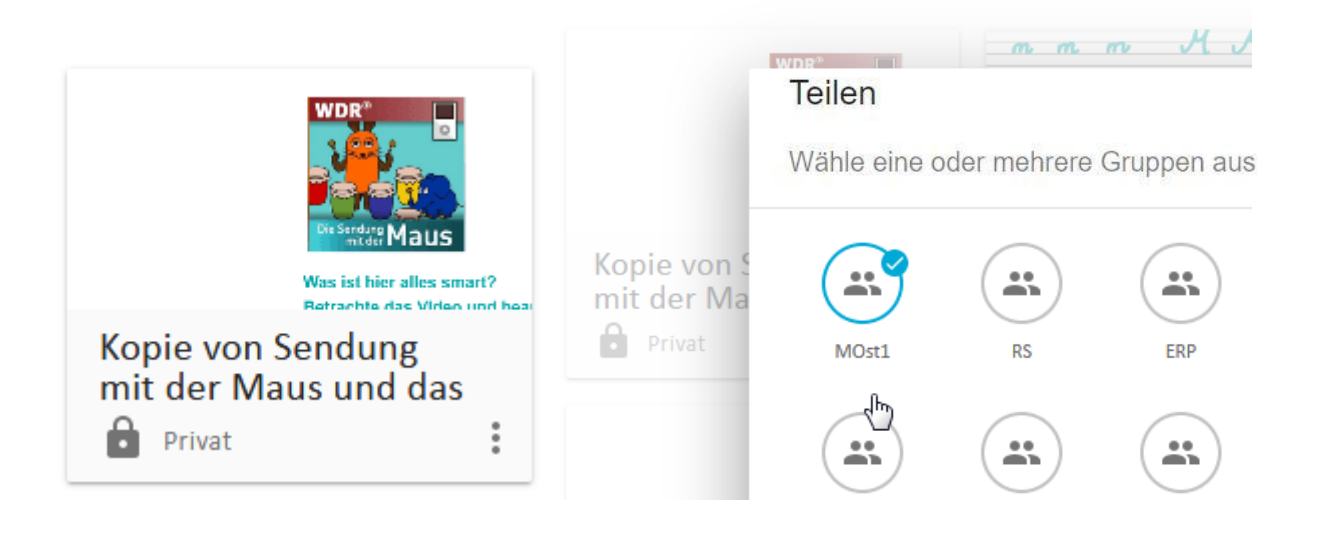

2) Teilen über einen Link:

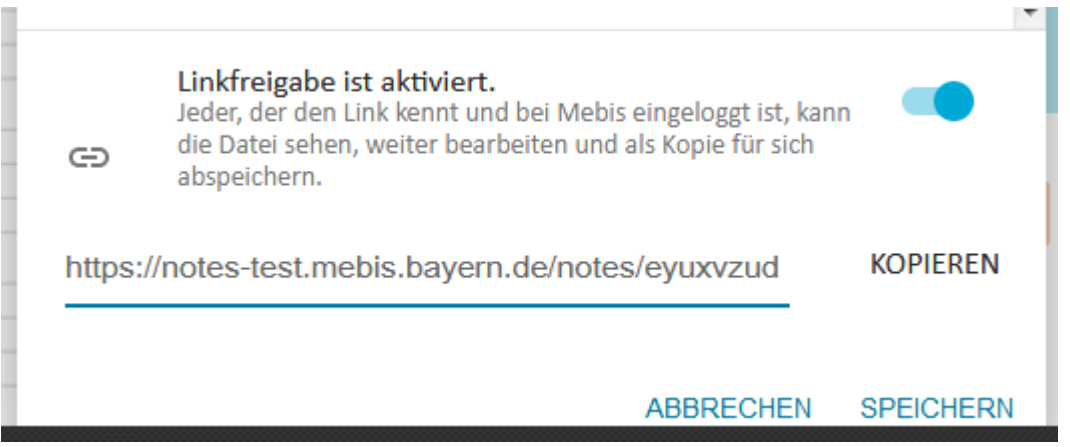

Sie können Ihre Datei über einen Link freigeben. Jede bzw. jeder, der den Link aufruft und in ByCS eingeloggt ist, kann dann die Datei sehen, lesen und sich eine Kopie wie oben beschrieben speichern. Erst nach dem Speichern unter einem neuen Namen liegt die Datei in "Meine Dateien" der Nutzerin oder des Nutzers, die bzw. der den Link aufgerufen hat. Die Kachel in der Übersicht "Meine Dateien" enthält nun die Beschreibung "Geteilt". Die Linkfreigabe können Sie jederzeit deaktivieren.